#### **User Manual**

# **Tektronix**

RSA3303B, RSA3308B, & RSA3408B Option 25 cdma2000 Analysis Software

071-2400-00

This document supports firmware version 4.0 and above.

Copyright © Tektronix. All rights reserved. Licensed software products are owned by Tektronix or its subsidiaries or suppliers, and are protected by national copyright laws and international treaty provisions.

Tektronix products are covered by U.S. and foreign patents, issued and pending. Information in this publication supercedes that in all previously published material. Specifications and price change privileges reserved.

TEKTRONIX and TEK are registered trademarks of Tektronix, Inc.

#### **Contacting Tektronix**

Tektronix, Inc. 14200 SW Karl Braun Drive P.O. Box 500 Beaverton, OR 97077 USA

For product information, sales, service, and technical support:

- In North America, call 1-800-833-9200.
- Worldwide, visit www.tektronix.com to find contacts in your area.

#### Warranty 2

Tektronix warrants that this product will be free from defects in materials and workmanship for a period of one (1) year from the date of shipment. If any such product proves defective during this warranty period, Tektronix, at its option, either will repair the defective product without charge for parts and labor, or will provide a replacement in exchange for the defective product. Parts, modules and replacement products used by Tektronix for warranty work may be new or reconditioned to like new performance. All replaced parts, modules and products become the property of Tektronix.

In order to obtain service under this warranty, Customer must notify Tektronix of the defect before the expiration of the warranty period and make suitable arrangements for the performance of service. Customer shall be responsible for packaging and shipping the defective product to the service center designated by Tektronix, with shipping charges prepaid. Tektronix shall pay for the return of the product to Customer if the shipment is to a location within the country in which the Tektronix service center is located. Customer shall be responsible for paying all shipping charges, duties, taxes, and any other charges for products returned to any other locations.

This warranty shall not apply to any defect, failure or damage caused by improper use or improper or inadequate maintenance and care. Tektronix shall not be obligated to furnish service under this warranty a) to repair damage resulting from attempts by personnel other than Tektronix representatives to install, repair or service the product; b) to repair damage resulting from improper use or connection to incompatible equipment; c) to repair any damage or malfunction caused by the use of non-Tektronix supplies; or d) to service a product that has been modified or integrated with other products when the effect of such modification or integration increases the time or difficulty of servicing the product.

THIS WARRANTY IS GIVEN BY TEKTRONIX WITH RESPECT TO THE PRODUCT IN LIEU OF ANY OTHER WARRANTIES, EXPRESS OR IMPLIED. TEKTRONIX AND ITS VENDORS DISCLAIM ANY IMPLIED WARRANTIES OF MERCHANTABILITY OR FITNESS FOR A PARTICULAR PURPOSE. TEKTRONIX' RESPONSIBILITY TO REPAIR OR REPLACE DEFECTIVE PRODUCTS IS THE SOLE AND EXCLUSIVE REMEDY PROVIDED TO THE CUSTOMER FOR BREACH OF THIS WARRANTY. TEKTRONIX AND ITS VENDORS WILL NOT BE LIABLE FOR ANY INDIRECT, SPECIAL, INCIDENTAL, OR CONSEQUENTIAL DAMAGES IRRESPECTIVE OF WHETHER TEKTRONIX OR THE VENDOR HAS ADVANCE NOTICE OF THE POSSIBILITY OF SUCH DAMAGES.

# **Table of Contents**

|                  | Preface About This Manual Related Manuals.                                  |                   |
|------------------|-----------------------------------------------------------------------------|-------------------|
| Getting Started  |                                                                             |                   |
|                  | Product Description                                                         | 1-1               |
| Operating Basics |                                                                             |                   |
|                  | Functional Overview                                                         | <b>2-</b> 1       |
|                  | cdma2000 Forward Link Measurements          Modulation Accuracy Measurement |                   |
|                  |                                                                             | 2-13              |
|                  | Channel Power Measurement                                                   | 2-23              |
|                  | OBW Measurement                                                             | 2-24              |
|                  |                                                                             | 2-25              |
|                  |                                                                             | 2-20              |
|                  |                                                                             | 2-28              |
|                  |                                                                             | 2-30              |
|                  |                                                                             | 2-33              |
|                  |                                                                             | <b>2-3</b> 7      |
|                  |                                                                             | 2-47              |
|                  | Pilot to Code Channel Measurement                                           | 2-5               |
|                  | Gated Output Power Measurement                                              | 2-53              |
|                  |                                                                             | <b>2-5</b> ′ 2-5′ |
|                  | e e e e e e e e e e e e e e e e e e e                                       | 2-60              |
|                  | · · · · · · · · · · · · · · · · · · ·                                       | 2-6               |
| Appendices       |                                                                             |                   |
| • •              | Setting Range                                                               | <b>A-</b> 3       |
| Index            |                                                                             |                   |
|                  | Index                                                                       | <b>ev</b> -1      |

# **List of Figures**

| Figure 2-1: Menu diagram showing measurement functions available in |      |
|---------------------------------------------------------------------|------|
| Option 25                                                           | 2-1  |
| Figure 2-2: Modulation accuracy measurement                         | 2-4  |
| Figure 2-3: Modulation accuracy display                             | 2-8  |
| Figure 2-4: EVM display                                             | 2-9  |
| Figure 2-5: MagErr display                                          | 2-10 |
| Figure 2-6: PhaseErr display                                        | 2-11 |
| Figure 2-7: Symbol table display                                    | 2-12 |
| Figure 2-8: Code domain power measurement                           | 2-13 |
| Figure 2-9: Code domain power display                               | 2-17 |
| Figure 2-10: Power codogram display                                 | 2-19 |
| Figure 2-11: IQ power graph display                                 | 2-21 |
| Figure 2-12: Channel power measurement                              | 2-23 |
| Figure 2-13: OBW measurement                                        | 2-24 |
| Figure 2-14: ACPR measurement                                       | 2-25 |
| Figure 2-15: Spectrum emission mask measurement                     | 2-26 |
| Figure 2-16: Intermodulation measurement                            | 2-28 |
| Figure 2-17: CCDF measurement (single view)                         | 2-30 |
| Figure 2-18: Scale settings in the CCDF display                     | 2-32 |
| Figure 2-19: Pilot to code channel measurement                      | 2-33 |
| Figure 2-20: Modulation accuracy measurement-reverse link           | 2-38 |
| Figure 2-21: Modulation accuracy display-reverse link               | 2-42 |
| Figure 2-22: EVM display-reverse link                               | 2-43 |
| Figure 2-23: MagErr display-reverse link                            | 2-44 |
| Figure 2-24: PhaseErr display-reverse link                          | 2-45 |
| Figure 2-25: Symbol table display-reverse link                      | 2-46 |
| Figure 2-26: Code domain power measurement-reverse link             | 2-47 |
| Figure 2-27: Pilot to code channel measurement-reverse link         | 2-51 |
| Figure 2-28: Gated output power measurement                         | 2-55 |
| Figure 2-29: Measurement limits editor                              | 2-57 |
| Figure 2-30: ACPR measurement limits editor                         | 2-60 |
| Figure 2-31: Spectrum emission mask measurement limits editor       | 2-62 |
| Figure 2-32: Cated output nower measurement limits editor           | 2_64 |

# **List of Tables**

| Table 2-1: Measurement limits items                                     | 2-58 |
|-------------------------------------------------------------------------|------|
| Table 2-2: Measurement limit items for the ACPR measurement             | 2-60 |
| Table 2-3: Measurement limit items for the spectrum emission mask       |      |
| measurement                                                             | 2-62 |
| Table 2-4: Measurement limit items for the gated output power           |      |
| measurement                                                             | 2-64 |
| Table 2-5: Forward link common limits                                   | 2-67 |
| Table 2-6: Reverse link common limits                                   | 2-67 |
| Table 2-7: Forward link: all band classes                               | 2-68 |
| Table 2-8: Reverse link: all band classes                               | 2-68 |
| <b>Table 2-9: Forward link: BC (band class) 0, 2, 3, 5, and 9</b>       | 2-69 |
| Table 2-10: Forward link: BC (band class) 1, 4, and 8                   | 2-69 |
| Table 2-11: Forward link: BC (band class) 3b                            | 2-70 |
| Table 2-12: Forward link: BC (band class) 6                             | 2-70 |
| Table 2-13: Forward link: BC (band class) 7                             | 2-71 |
| Table 2-14: Reverse link: BC (band class) 0, 2, 3, 5, and 9             | 2-71 |
| Table 2-15: Reverse link: BC (band class) 1, 4, and 8                   | 2-72 |
| Table 2-16: Reverse link: BC (band class) 6                             | 2-72 |
| Table 2-17: Reverse link: BC (band class) 7                             | 2-73 |
| Table 2-18: Forward and reverse link: BC (band class) 0, 1, 2, 3, 4, 5, |      |
| 7, 8, and 9                                                             | 2-73 |
| Table 2-19: Forward link: BC (band class) 6                             | 2-74 |
| Table 2-20: Reverse link: BC (band class) 6                             | 2-74 |
| Table 2-21: Reverse link: all band classes                              | 2-75 |
| Table A-1: Display format and scale                                     | A_1  |

#### **Preface**

This manual provides operating instructions for the RSA3303B, RSA3308B, and RSA3408B Real-Time Spectrum Analyzer Option 25 cdma2000 analysis software.

This manual supports the following instruments:

- RSA3303B Option 25
- RSA3308B Option 25
- RSA3408B Option 25

#### **About This Manual**

This manual is composed of the following sections:

- *Getting Started* provides a product description.
- *Operating Basics* describes the measurement functions added by the option and explains how to set up the analyzer for each measurement mode.
- Appendices provide additional information about scale setting ranges.

The analyzer uses Microsoft Windows XP as the operating system. This manual does not describe common usage of Windows XP. Refer to your Windows manuals as necessary.

#### **Related Manuals**

The following documents are also available for the analyzer.

- RSA3303B & RSA3308B User Manual
  (Standard accessory; Tektronix part number 071-2363-XX)
  RSA3408B User Manual
  (Standard accessory; Tektronix part number 071-2364-XX)
  Describes how to install the analyzer and how to work with the menus, and details the standard functions. Also shows the specifications.
- RSA3000B Series Programmer Manual (Standard accessory; PDF, Tektronix part number 071-2382-XX) Contains an alphabetical listing of the programming commands and other information related to controlling the analyzer over the GPIB interface.

#### **PDF Manual**

The *RSA3000B Series Programmer Manual* (PDF only) is included in the Documents CD (Tektronix part number 063-4089-XX).

# **Getting Started**

# **Getting Started**

This section provides an overview of the product capabilities.

#### **Product Description**

The RSA3303B, RSA3308B, and RSA3408B Real-Time Spectrum Analyzer Option 25 is an analysis software option that adds transmitter measurements capability for cdma2000 forward link (3GPP2 C.S0010) and reverse link (3GPP2 C.S0011) to the analyzers.

You can perform the following cdma2000 measurements:

- Modulation accuracy
- Code domain power
- Channel power
- OBW (occupied bandwidth)
- ACPR (Adjacent channel power ratio)
- Spectrum emission mask
- Gated output power (reverse link only)
- Intermodulation
- CCDF
- Pilot to code channel

In addition, the option provides pre-defined measurement limits for the ACPR, spectrum emission mask, and gated output power measurements. Using these measurement limits, you can easily check that the input signal meets the specification.

# **Operating Basics**

#### **Functional Overview**

This section provides an overview of the Option 25 measurement functions.

Figure 2-1 shows the measurement functions and how to access each measurement function from the front-panel menu key.

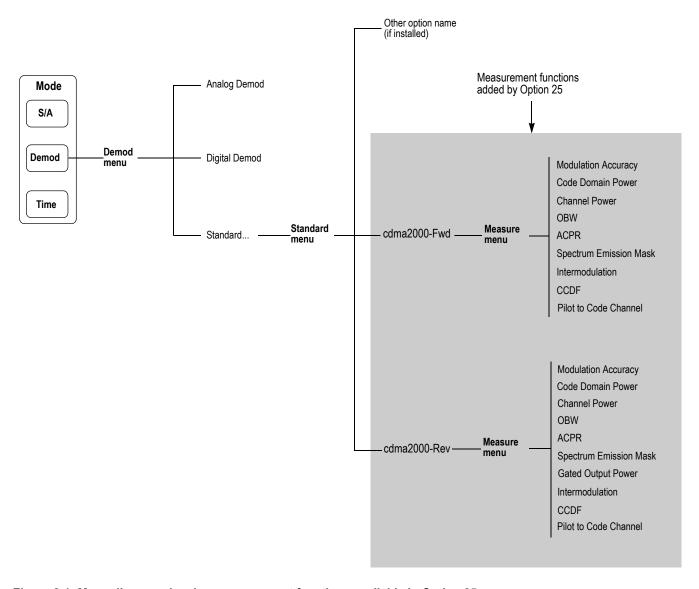

Figure 2-1: Menu diagram showing measurement functions available in Option 25

## Accessing a Measurement Function

All of the measurement functions available in Option 25 can be selected from the Demod (demodulation) mode.

Perform the following procedure to access any of the measurement functions:

- 1. Press the **Demod** key to open the Demod menu.
- 2. Press the **Standard...** side key to open the Standard menu.
- **3.** Press the **cdma2000-Fwd** or **cdma2000-Rev** side key to open the Measure menu for the standard.
- 4. Press one of the side keys to select the measurement that you want to perform. If the desired measurement is not displayed on the current Measure menu, press the **Go to page 2 (of 2)** side key to open the next page.
- 5. If needed, set frequency, span, and amplitude of the input signal.
  Refer to your instrument user manual for information on how to set frequency, span, and amplitude.

## cdma2000 Forward Link Measurements

This section describes the functions and features of the cdma2000 forward link measurements. Each measurement description contains general information about the measurement, descriptions of the measurement displays, and functions available through menu selections.

The information is divided into the following subsections:

- Modulation accuracy measurement
- Code domain power measurement
- Channel power measurement
- OBW measurement
- ACPR measurement
- Spectrum emission mask measurement
- Intermodulation measurement
- CCDF measurement
- Pilot to code channel measurement

**NOTE.** If you are not familiar with the operation of the analyzer, refer to your instrument user manual before reading this section.

#### **Modulation Accuracy Measurement**

The modulation accuracy measurement measures Rho (ratio of the correlated power to the total power), EVM (Error Vector Magnitude), magnitude error, phase error, frequency error, and origin offset. Figure 2-2 shows an example of the modulation accuracy measurement.

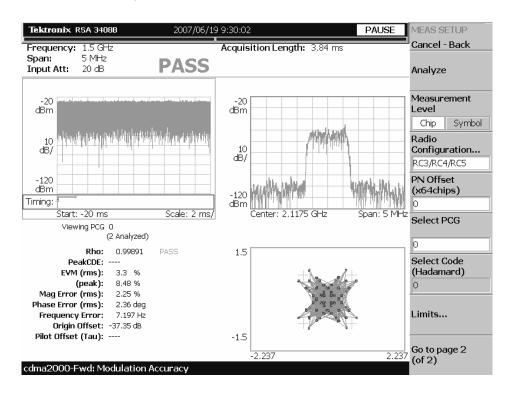

Figure 2-2: Modulation accuracy measurement

#### **Display Elements**

The following information is shown in the modulation accuracy measurement display:

- **Overview:** This view can contain power versus time or spectrogram.
- **Subview:** This view can contain spectrum, EVM, magnitude error, phase error, IQ power graph, and constellation.
- **Main view:** This view can contain modulation accuracy, EVM, magnitude error, phase error, and symbol table.

The display contents in each view can be changed using the View Define menu. Refer to *Changing the View Contents* on page 2-7 for more information about the View Define menu.

# Setting the Acquisition and Analysis Parameters

You can set the following acquisition and analysis parameters using the Acquisition/Analysis menu. Press the **Acquisition/Analysis** key to open the menu.

- **Acquisition Length (chips):** Sets the acquisition length in chips. The range depends on the acquisition memory size and the span setting.
- Acquisition Length (s): Displays the acquisition length in seconds.
- Acquisition History: Specifies the number of the block to display and analyze. The latest block is number zero. Older blocks have larger negative numbers.
- **Analysis Interval:** Sets the analysis interval in chips. The range depends on the acquisition length setting.
- Analysis Offset: Sets the start point of the analysis with respect to the left end of the acquisition length in chips.
- **Spectrum Length:** Displays the time length for FFT processing of the spectrum displayed in the subview. This value is equivalent to one frame acquisition length.
- **Spectrum Offset:** Sets the beginning of Spectrum Length with respect to the left end of the acquisition length.

**NOTE**. Refer to your instrument user manual for detailed information about the acquisition and analysis parameters.

#### Setting the Measurement Parameters

You can set the following measurement parameters using the Meas Setup menu. Press the **Meas Setup** key to open the Meas Setup menu.

- Analyze: Performs analysis for the time slots in the analysis range.
- **Measurement Level:** Selects the measurement level for the measurement. You can select Chip (chip level) or Symbol (symbol level).
- Radio Configuration...: Selects the radio configuration for the measurement. You can select RC1/RC2 or RC3/RC4/RC5.
- PN Offset: Sets the PN offset in units of 64 chips. You can set the value from 0 to 511.
- **Select PCG:** Sets the PCG (power control group) for the measurement.
- **Select Code:** Sets the code in the PCG for the measurement. This setting is only available when Measurement Level is set to Symbol.
- **Limits...:** Sets the pass/fail limits for the modulation accuracy measurement. When you press this side key, the measurement limits editor appears. Refer to *Editing the Measurement Limits* on page 2-57 for more information.
- Active Channel Threshold: Sets the active channel threshold level (in dB from the pilot) used for deciding whether a code channel is active or inactive. You can set the value from -50 dB to 50 dB.
- IQ Swap: Sets whether to swap the I and Q data streams before demodulation.
- Measurement Filter...: Selects the measurement filter to apply when calculating EVM and other modulation accuracy results. You can select None, cdma2000, or cdma2000+EQ (equalizer).
- Walsh Code Length...: Selects the Walsh code length. You can select Composite, 64, 32, 16, 8, 4, or 2. This setting is only available when Measurement Level is set to Symbol and Radio Configuration is set to RC3/RC4/RC5. When Radio Configuration is set to RC1/RC2, the Walsh code length is fixed at 64 and cannot be changed by the user.
- **QOF:** Sets the Walsh code quasi-orthogonal function. The choices are 0, 1, 2, or 3. This setting is only available when Measurement Level is set to Symbol and Radio Configuration is set to RC3/RC4/RC5.

## Changing the View Contents

You can change the view contents in the overview, subview, and main view using the View Define menu. Press the View: **Define** key to display the View Define menu.

- **Show Views:** Selects the view style on the screen. You can select Single or Multi.
- Overview Content...: Selects a view to display in the overview. You can select Spectrogram or Waveform (power versus time).
- **Subview Content...:** Selects a view to display in the subview:
  - **Spectrum:** Displays spectrum of the measured signal.
  - **EVM:** Displays changes of EVM (Error Vector Magnitude) over time.
  - MagErr: Displays changes of magnitude error over time.
  - **PhaseErr:** Displays changes of phase error over time.
  - **IQ Power Graph:** Displays the code domain power for each symbol. Refer to *IQ Power Graph Display* on page 2-21.
  - **Constellation:** Displays the signal as an I-Q constellation.
- Mainview Content...: Selects a view to display in the main view. You can select Modulation Accuracy, EVM, MagErr, PhaseErr, or Symbol Table. Refer to *Scale and Format in the Main View* on page 2-8 for more information about the views.
- Menu Off: Hides the side menu. To display the menu again, press the MENU side key or View: Define key.

### Scale and Format in the Main View

This subsection describes the scale settings and display format in the main view.

**Modulation Accuracy Display.** When you select Mainview Content from the View Define menu and then select Modulation Accuracy from the Mainview Content submenu, an IQ rectangular graph and the measured value for Rho, peak code domain error, rms and peak EVM, magnitude error, phase error, frequency error, IQ origin offset, and Tau are displayed (see Figure 2-3). The peak code domain error is displayed only when the Measurement Level menu item is set to Symbol, and Tau is displayed only when an external trigger signal is applied.

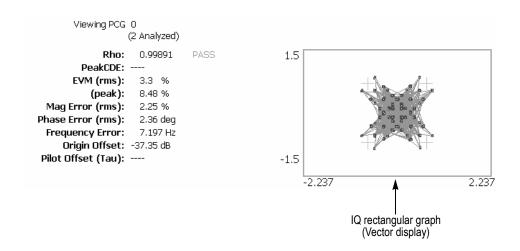

Figure 2-3: Modulation accuracy display

You can set the scale of the display using the Scale menu. Press the View: **Scale/Lines** key, and then press the **View Scale...** side key to open the menu.

■ **Measurement Content...:** Selects vector or constellation display.

**Vector:** Selects vector display. A signal represented with phase and amplitude is displayed in rectangular (I and Q) coordinates. The red point indicates the symbol position on the measured signal and the yellow trace indicates the locus of the signal between symbols.

**Constellation:** Selects constellation display. It is the same as the vector display, except that only symbols of the measured signal are indicated in red, and the locus between symbols is not shown. The cross marks indicate symbol positions of an ideal signal.

**NOTE.** I and Q signals are normalized to prevent the scale from changing when signal attenuation changes.

**EVM Display.** When you select Mainview Content from the View Define menu and then select EVM from the Mainview Content submenu, changes of EVM (Error Vector Magnitude) over time are displayed for each chip or symbol (see Figure 2-4).

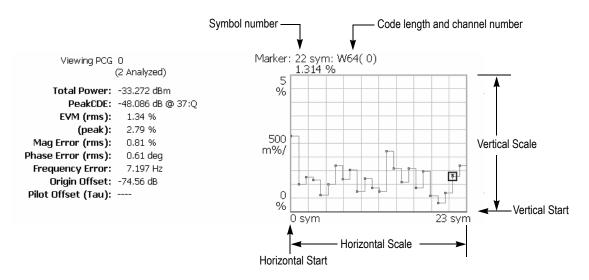

Figure 2-4: EVM display

You can set the scale of the display using the Scale menu. Press the View: **Scale/Lines** key, and then press the **View Scale...** side key to open the menu.

- **Auto Scale:** Sets the start value and the scale of the vertical axis to display the entire waveform.
- **Horizontal Scale:** Sets the scale of the horizontal axis (number of chips or symbols).
- **Horizontal Start:** Sets the chip number or symbol number of the first (left) value of the horizontal axis.
- Vertical Scale: Sets the scale of the vertical axis.
- Vertical Start: Sets the minimum (bottom) value of the vertical axis.
- **Full Scale:** Sets the scale of vertical axis to the default full-scale value.
- Measurement Content...: Selects the display content in the main view. You can select EVM, MagErr, or PhaseErr. This selection can also be made from Mainview Content in the View Define menu.

**MagErr Display.** When you select Mainview Content from the View Define menu and then select MagErr from the Mainview Content submenu, changes of magnitude error over time are displayed for each chip or symbol (see Figure 2-5).

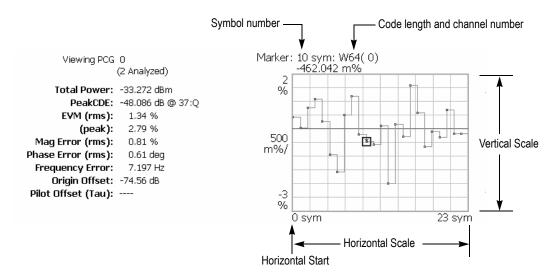

Figure 2-5: MagErr display

You can set the scale of the display using the Scale menu. Press the View: **Scale/Lines** key, and then press the **SCALE VIEW...** side key to open the menu.

- **Auto Scale:** Sets the start value and the scale of the vertical axis automatically to display the entire waveform.
- Horizontal Scale: Sets the scale of the horizontal axis (number of chips or symbols).
- Horizontal Start: Sets the chip number or symbol number of the first (left) value of the horizontal axis.
- Vertical Scale: Sets the scale of the vertical axis.
- **Vertical Offset:** Sets the offset value of the vertical axis. You can set the value from -200% to 200%.
- Full Scale: Sets the scale of vertical axis to the default full-scale value.
- Measurement Content...: Selects the display content in the main view. You can select EVM, MagErr, or PhaseErr. This selection can also be made from Mainview Content in the View Define menu.

**PhaseErr Display.** When you select Mainview Content from the View Define menu and then select PhaseErr from the Mainview Content submenu, changes of phase error over time are displayed for each chip or symbol (see Figure 2-6).

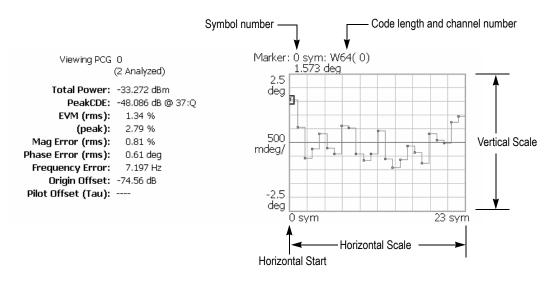

Figure 2-6: PhaseErr display

You can set the scale of the display using the Scale menu. Press the View: **Scale/Lines** key, and then press the **View Scale**... side key to open the menu.

- **Auto Scale:** Sets the start value and the scale of the vertical axis automatically to display the entire waveform.
- Horizontal Scale: Sets the scale of the horizontal axis (number of chips or symbols).
- **Horizontal Start:** Sets the chip number or symbol number of the first (left) value of the horizontal axis.
- Vertical Scale: Sets the scale of the vertical axis.
- **Vertical Offset:** Sets the offset value of the vertical axis. You can set the value from -450 to 450 degrees.
- Full Scale: Sets the scale of vertical axis to the default full-scale value.
- Measurement Content...: Selects the display content in the main view. You can select EVM, MagErr, or PhaseErr. This selection can also be made from Mainview Content in the View Define menu.

**Symbol Table Display.** When you select Mainview Content from the View Define menu and then select Symbol Table from the Mainview Content submenu, the symbol table is displayed (see Figure 2-7). This display is only available when the Measurement Level menu item is set to Symbol.

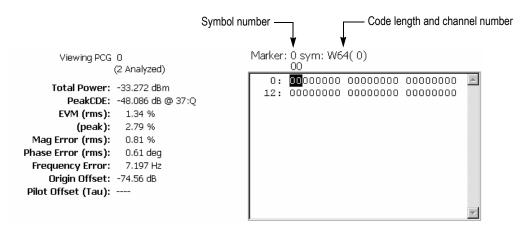

Figure 2-7: Symbol table display

You can set the radix for the display using the Scale menu. Press the View: **Scale/Lines** key, and then press the **View Scale...** side key to open the menu.

■ Radix...: Sets the radix for displaying the table. You can select Hex (hexadecimal), Oct (octal), or Bin (binary).

#### **Code Domain Power Measurement**

The code domain power measurement measures the distribution of signal power across the set of code channels, normalized to the total signal power. This measurement allows you to verify that each code channel is operating at its proper level. Figure 2-8 shows an example of the code domain power measurement.

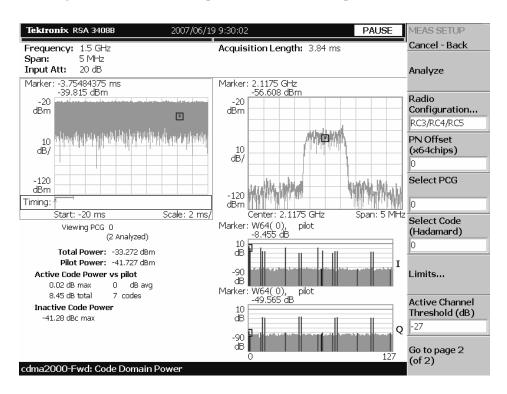

Figure 2-8: Code domain power measurement

#### **Display Elements**

The following information is shown in the code domain power measurement display:

- Overview: This view can contain power versus time or spectrogram.
- **Subview:** This view can contain spectrum, EVM, magnitude error, phase error, IQ power graph, and constellation.
- Main view: This view can contain code domain power, power codogram, and IQ power graph. The view also lists the following measurement results:

Total power
Pilot power
Active code power versus pilot
Active/inactive code power

The display contents in each view can be changed using the View Define menu. Refer to *Changing the View Contents* on page 2-16 for more information about the View Define menu.

#### Setting the Acquisition and Analysis Parameters

You can set the following acquisition and analysis parameters using the Acquisition/Analysis menu. Press the **Acquisition/Analysis** key to open the menu.

- **Acquisition Length (chips):** Sets the acquisition length in chips. The range depends on the acquisition memory size and the span setting.
- **Acquisition Length (s):** Displays the acquisition length in seconds.
- Acquisition History: Specifies the number of the block to display and analyze. The latest block is number zero. Older blocks have larger negative numbers.
- **Analysis Interval:** Sets the analysis interval in chips. The range depends on the acquisition length setting.
- Analysis Offset: Sets the start point of the analysis with respect to the left end of the acquisition length in chips.
- **Spectrum Length:** Displays the time length for FFT processing of the spectrum displayed in the subview. This value is equivalent to one frame acquisition length.
- Spectrum Offset: Sets the beginning of Spectrum Length with respect to the left end of the acquisition length.

**NOTE.** Refer to your instrument user manual for detailed information about the acquisition and analysis parameters.

### Setting the Measurement Parameters

You can set the following measurement parameters using the Meas Setup menu. Press the **Meas Setup** key to open the Meas Setup menu.

- **Analyze:** Performs analysis for the time slots in the analysis range.
- Measurement Level: Selects the measurement level for the measurement. You can select Chip (chip level) or Symbol (symbol level). This setting is only available when Mainview Content in the View Define menu is set to IQ Power Graph.
- Radio Configuration...: Selects the radio configuration for the measurement. You can select RC1/RC2 or RC3/RC4/RC5.
- PN Offset: Sets the PN offset in units of 64 chips. You can set the value from 0 to 511.
- **Select PCG:** Sets the PCG (power control groups) for the measurement.
- **Select Code:** Sets the code in the PCG for the measurement.
- **Limits...:** Sets the pass/fail limits for the code domain power measurement. When you press this side key, the measurement limits editor appears. Refer to *Editing the Measurement Limits* on page 2-57 for more information.
- **Active Channel Threshold:** Sets the active channel threshold level (in dB from the pilot) used for deciding whether a code channel is active or inactive. You can set the value from -50 dB to 50 dB.
- IQ Swap: Sets whether to swap the I and Q data streams before demodulation.
- Measurement Filter...: Selects the measurement filter to apply when calculating code domain power results. You can select None, cdma2000, or cdma2000+EQ (equalizer).
- Walsh Code Length...: Selects the Walsh code length. You can select Composite, 64, 32, 16, 8, 4, or 2. This setting is only available when Radio Configuration is set to RC3/RC4/RC5. When Radio Configuration is set to RC1/RC2, the Walsh code length is fixed at 64 and cannot be changed by the user
- QOF: Sets the Walsh code quasi-orthogonal function. The choices are 0, 1, 2, or 3. This setting is only available when Radio Configuration is set to RC3/RC4/RC5.

## Changing the View Contents

You can change the contents in the overview, subview, and main view using the View Define menu. Press the View: **Define** key to display the View Define menu.

- Show Views: Selects the view style on the screen. You can select Single or Multi.
- Overview Content...: Selects a view to display in the overview. You can select Spectrogram or Waveform (power versus time).
- **Subview Content...:** Selects a view to display in the subview:
  - **Spectrum:** Displays spectrum of the input signal.
  - **EVM:** Displays changes of EVM (Error Vector Magnitude) over time.
  - **MagErr:** Displays changes of magnitude error over time.
  - **PhaseErr:** Displays changes of phase error over time.
  - **IQ Power Graph:** Displays the code domain power for each symbol. Refer to *IQ Power Graph Display* on page 2-21.
  - **Constellation:** Displays the signal as an I-Q constellation.
- Mainview Content...: Selects a view to display in the main view. You can select Code Domain Power, Power Codogram, or IQ Power Graph. Refer to *Scale and Format in the Main View* on page 2-17 for more information about the views.
- Code Order...: Sets the way that code channels are arranged on the display. You can select Hadamard or BitReverse.
- Menu Off: Hides the side menu. To display the menu again, press the MENU side key or View: Define key.

# Scale and Format in the Main View

This subsection describes the scale settings and display format in the main view.

**Code Domain Power Display.** When you select Mainview Content from the View Define menu and then select Code Domain Power from the Mainview Content submenu, the code domain power for code channels is displayed (see Figure 2-9).

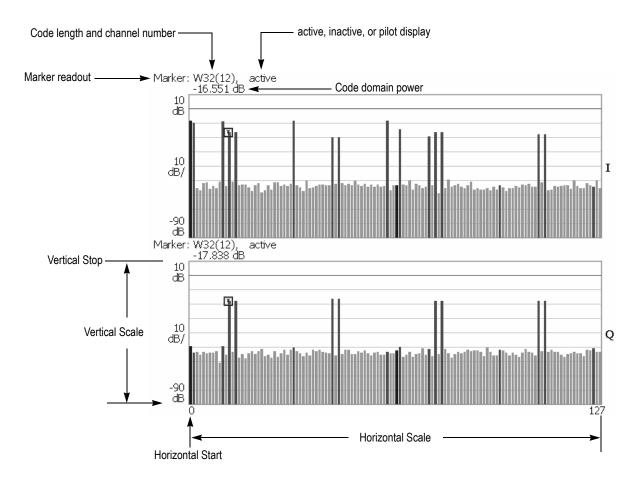

Figure 2-9: Code domain power display

In the code domain power display, the I and Q power bars are distinguished by using different colors as follows:

■ Blue: pilot channel

■ Red: active channel

■ Yellow: inactive channel

You can set the scale of the display using the Scale menu. Press the View: **Scale/Lines** key, and then press the **View Scale...** side key to open the menu.

- **Auto Scale:** Sets the start value and the scale of the vertical axis automatically to display the entire waveform.
- **Horizontal Scale:** Sets the scale of the horizontal axis. The range is dependent on the Radio Configuration setting.
- **Horizontal Start:** Sets the channel number of the first (left) value of the horizontal axis.
- Vertical Scale: Sets the scale of the vertical axis. You can set the value from 100 µdB to 100 dB.
- **Vertical Stop:** Sets the maximum (top) value of the vertical axis. You can set the value from -100 dB to 100 dB.
- Full Scale: Sets the scale of the vertical axis to the default full-scale value.
- Y Axis...: Selects whether to represent the vertical (amplitude) axis with relative values or absolute values. When you select Relative, the vertical axis represents the power relative to the total power of all channels. When you select Absolute, the vertical axis represents the absolute power of each channel.
- **Graph Number:** Selects the number of graphs to be displayed in the screen. You can select 1 or 2.
- View Data...: Sets which channels to display when 1 is selected in the Graph Number menu item. You can select I, Q, or IandQ.

**Power Codogram Display.** When you select Mainview Content from the View Define menu and then select Power Codogram from the Mainview Content submenu, the code domain power is displayed in spectrogram (see Figure 2-10).

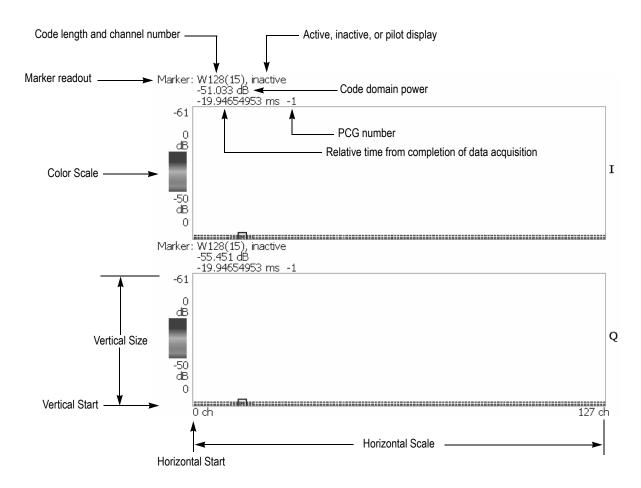

Figure 2-10: Power codogram display

You can set the scale of the display using the Scale menu. Press the View: **Scale/Lines** key, and then press the **View Scale...** side key to open the menu.

- **Auto Scale:** Sets the start value and the scale of the vertical axis to display the entire waveform.
- **Horizontal Scale:** Sets the scale of the horizontal axis. The range is dependent on the Radio Configuration setting.
- **Horizontal Start:** Sets the channel number of the first (left) value of the horizontal axis.
- Vertical Size: Sets the scale of the vertical axis.
- Vertical Start: Sets the frame value at the bottom of the vertical axis.
- Color Scale: Sets the scale (the value separating the minimum power value from the maximum power value) of the color axis. The choices are 5, 10, 20, and 50 dB.
- Color Stop: Sets the stop value of the color axis.
- Full Scale: Sets the maximum value of the color axis to the reference level.
- Y Axis...: Selects whether to represent the Y (color) axis with relative values or absolute values. When you select Relative, the Y axis represents the power relative to the total power of all channels. When you select Absolute, the Y axis represents the absolute power of each channel.
- **Graph Number:** Selects the number of graphs to be displayed in the screen. You can select 1 or 2.
- View Data...: Sets which channels to display when 1 is selected in the Graph Number menu item. You can select I, Q, or IandQ.

**IQ Power Graph Display.** When you select Mainview Content from the View Define menu and then select IQ Power Graph from the Mainview Content submenu, I and Q powers over time is displayed for each chip or symbol (see Figure 2-11).

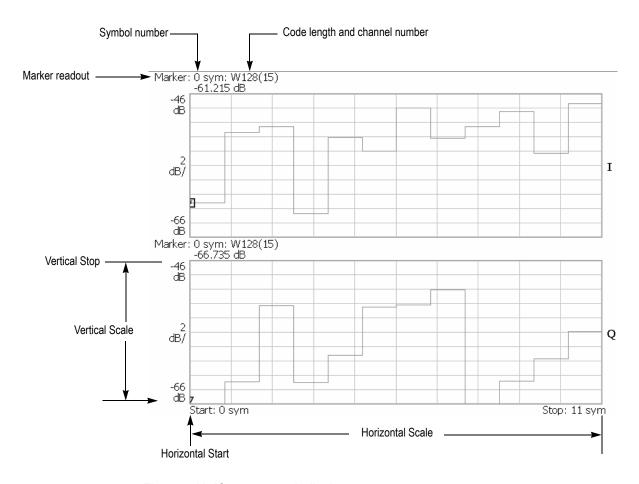

Figure 2-11: IQ power graph display

- **Auto Scale:** Sets the start value and the scale of the vertical axis automatically to display the entire waveform.
- **Horizontal Scale:** Sets the scale of the horizontal axis (number of chips or symbols).
- **Horizontal Start:** Sets the chip or symbol number of the first (left) value of the horizontal axis.
- Vertical Scale: Sets the scale of the vertical axis. You can set the value from 100 µdB to 100 dB.
- **Vertical Stop:** Sets the maximum (top) value of the vertical axis. You can set the value from -100 dB to 100 dB.
- Full Scale: Sets the scale of the vertical axis to the default full scale value.
- Y Axis...: Selects whether to represent the vertical (amplitude) axis with relative values or absolute values. When you select Relative, the vertical axis represents the power relative to the total power of all channels. When you select Absolute, the vertical axis represents the absolute power of each channel.
- **Graph Number:** Selects the number of graphs to be displayed in the screen. You can select 1 or 2.
- View Data...: Sets which channels to display when 1 is selected in the Graph Number menu item. You can select I, Q, or IandQ.

### **Channel Power Measurement**

The channel power measurement measures the channel power within a specified bandwidth and the power spectral density in dBm/Hz. Figure 2-12 shows an example of the channel power measurement.

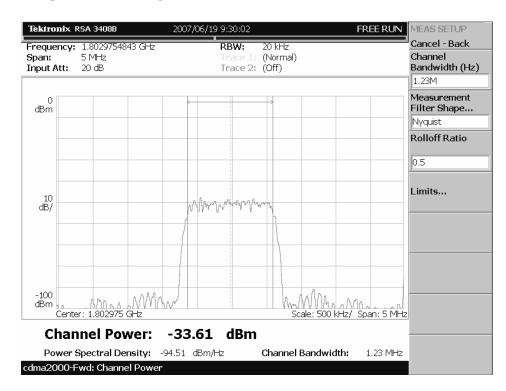

Figure 2-12: Channel power measurement

## Setting the Measurement Parameters

You can set the following measurement parameters using the Meas Setup menu. Press the **Meas Setup** key to open the Meas Setup menu.

- **Channel Bandwidth**: Sets the frequency range for the measurement.
- Measurement Filter Shape: Sets the filter to be used for the measurement. You can select Rect (Rectangular), Gaussian, Nyquist, or Root Nyquist.
- **Rolloff Ratio:** Enters the rolloff ratio when the Nyquist or Root Nyquist filter is selected. You can set the value from 0.0001 to 1. The default value is 0.5.
- **Limits...**: Sets the pass/fail limit for the channel power measurement. When you press this side key, the measurement limits editor appears. Refer to *Editing the Measurement Limits* on page 2-57 for more information.

#### **OBW Measurement**

The OBW (Occupied Bandwidth) measurement measures the frequency bandwidth, using the ratio you specify for carrier signal power/power within the span setting. Figure 2-13 shows an example of the OBW measurement.

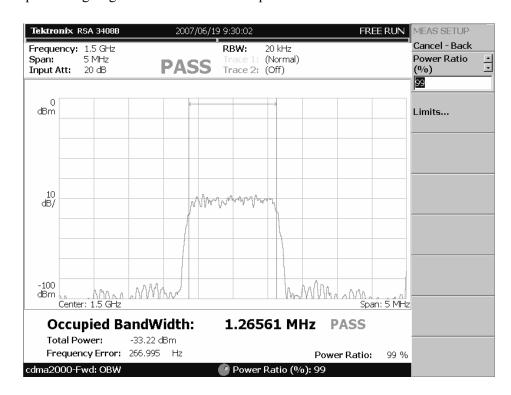

Figure 2-13: OBW measurement

## Setting the Measurement Parameters

You can set the following measurement parameters using the Meas Setup menu. Press the **Meas Setup** key to open the Meas Setup menu.

- **Power Ratio**: Specifies the power ratio of the carrier and span regions for calculating OBW. You can set the value from 80 to 99.99%. The default value is 99%.
- **Limits...**: Sets the pass/fail limits for the OBW measurement. When you press this side key, the measurement limits editor appears. Refer to *Editing the Measurement Limits* on page 2-57 for more information.

#### **ACPR Measurement**

The ACPR (Adjacent Channel Power Ratio) measurement measures the ratio of carrier signal power to the signal power in an adjacent channel (leakage signal). Figure 2-14 shows an example of the ACPR measurement.

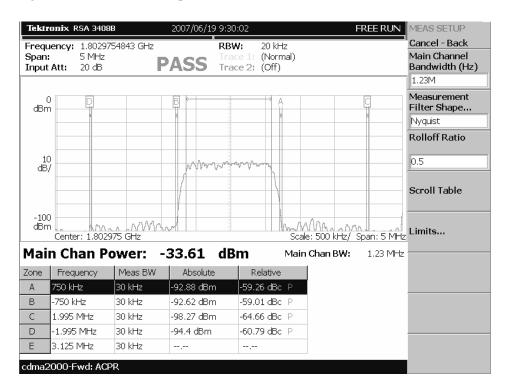

Figure 2-14: ACPR measurement

#### Setting the Measurement Parameters

You can set the following measurement parameters using the Meas Setup menu. Press the **Meas Setup** key to open the Meas Setup menu.

- Main Channel Bandwidth: Sets the bandwidth of the main channel
- **Measurement Filter Shape...:** Sets the filter to be used for the measurement. You can select Rect (Rectangular), Gaussian, Nyquist, or Root Nyquist.
- **Rolloff Ratio:** Enters the rolloff ratio when the Nyquist or Root Nyquist filter is selected. You can set the value from 0.0001 to 1. The default value is 0.5.
- **Scroll Table:** Scrolls the table displayed in the view.
- **Limits:** Sets the pass/fail limit for the ACPR measurement. When you press this side key, the measurement limits editor appears. Refer to *Editing the Measurement Limits* on page 2-57 for more information.

### **Spectrum Emission Mask Measurement**

The spectrum emission mask measurement verifies that the base station is not transmitting excessive power outside of its designated channel. Figure 2-15 shows an example of the spectrum emission mask measurement.

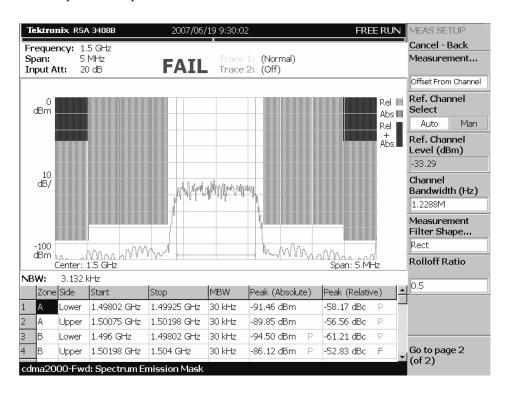

Figure 2-15: Spectrum emission mask measurement

## Setting the Measurement Parameters

You can set the following measurement parameters using the Meas Setup menu. Press the **Meas Setup** key to open the Meas Setup menu.

- Measurement...: Sets the limit table used for limit testing. You can select Offset From Channel or Inband Spurious. For Offset From Channel, frequency zones are specified by the difference from the center frequency. For Inband Spurious, frequency zones are specified by the absolute frequency values.
- Ref. Channel Select: Selects the reference mode used to measure the spectrum emission level. You can select Auto or Man (manual). For Auto, the reference level is measured from the input signal for the specified channel bandwidth. For Man, you can set the reference level in the Ref. Channel Level menu item.
- **Ref. Channel Level:** Sets the reference level used to measure the spectrum emission level. You can set the value from −150 dBm to 30 dBm. This setting is only available when Ref. Channel Select is set to Man (manual).
- **Channel Bandwidth:** Sets the channel bandwidth for the measurement.
- Measurement Filter Shape...: Sets the filter to be used for the measurement. You can select Rect (Rectangular), Gaussian, Nyquist, or Root Nyquist. This setting is only available when Ref. Channel Select is set to Auto.
- Rolloff Ratio: Enters the rolloff ratio when the Nyquist or Root Nyquist filter is selected. You can set the value from 0.0001 to 1. The default value is 0.5. This setting is only available when Ref. Channel Select is set to Auto.
- **Limits...:** Sets the pass/fail limits for the intermodulation measurement. When you press this side key, the measurement limits editor appears. Refer to *Editing the Measurement Limits* on page 2-57 for more information.
- **Scroll Table:** Scrolls the table displayed in the view.

**NOTE.** Refer to your instrument user manual for information about the scale settings for the display.

## Changing the View Contents

You can change the contents in the view using the View Define menu. Press the View: **Define** key to display the View Define menu.

- **Grid Style:** Sets the grid style in the view. You can select Off, Fix, or Flex. For Flex, the grid is changed depending on frequency or span setting.
- Menu Off: Hides the side menu. To display the menu again, press the MENU side key or View: Define key.

### Intermodulation Measurement

The intermodulation measurement measures the third-order and fifth-order harmonic distortion components of a modulated signal. Figure 2-16 shows an example of the intermodulation measurement.

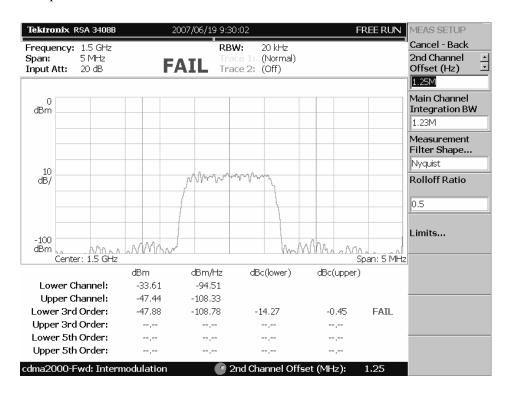

Figure 2-16: Intermodulation measurement

## Setting the Measurement Parameters

You can set the following measurement parameters using the Meas Setup menu. Press the **Meas Setup** key to open the Meas Setup menu.

- **2nd Channel Offset:** Sets the center frequency of the second channel. Use this menu item when the interfering carrier may be outside of the analysis span.
- Main Channel Integration BW: Sets the integration bandwidth. You can set the value from 500 kHz to 5 MHz.
- **Measurement Filter Shape...:** Sets the filter to be used for the measurement. You can select Rect (Rectangular), Gaussian, Nyquist, or Root Nyquist.
- **Rolloff Ratio:** Enters the rolloff ratio when the Nyquist or Root Nyquist filter is selected. You can set the value from 0.0001 to 1. The default value is 0.5.
- **Limits:** Sets the pass/fail limits for the intermodulation measurement. When you press this side key, the measurement limits editor appears. Refer to *Editing the Measurement Limits* on page 2-57 for more information.

### **CCDF Measurement**

The CCDF (Complementary Cumulative Distribution Function) measurement displays the peak-to-average power ratio along the horizontal axis, and the probability that the ratio is exceeded along the vertical axis. This display is useful in designing digital communications systems. Figure 2-17 shows an example of the CCDF measurement.

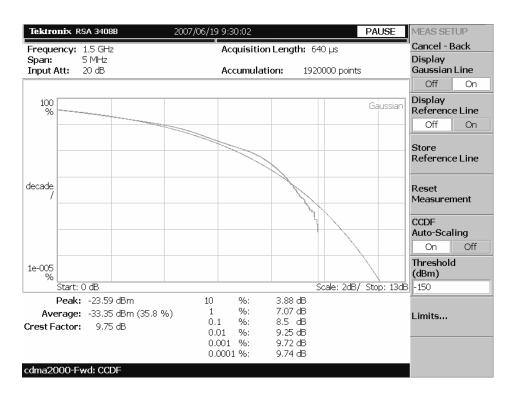

Figure 2-17: CCDF measurement (single view)

## Setting the Acquisition and Analysis Parameters

You can set the following acquisition and analysis parameters using the Acquisition/Analysis menu. Press the **Acquisition/Analysis** key to open the menu.

- Acquisition Length (s): Sets the acquisition length in seconds.
- Acquisition History: Specifies the number of the block to display and analyze. The latest block is number zero. Older blocks have larger negative numbers.
- **Spectrum Length:** Display the time length for FFT processing of the spectrum displayed in the subview. This value is equivalent to one frame acquisition length.
- **Spectrum Offset:** Sets the beginning of Spectrum Length with respect to the left end of the acquisition length.
- Output Trigger Indicator: Selects whether to enable the output trigger indicator.

**NOTE.** Refer to your instrument user manual for detailed information about the time parameters.

## Setting the Measurement Parameters

You can set the following measurement parameters using the Meas Setup menu. Press the **Meas Setup** key to open the Meas Setup menu.

- **Display Gaussian Line:** Selects whether to display the Gaussian line on the graticule.
- **Display Reference Line:** Selects whether to display the most recently stored reference line on the graticule.
- Store Reference Line: Stores a new reference line.
- **Reset Measurement:** Restart the CCDF measurement. When you press this key, the CCDF accumulation counter on the upper right side of the display is reset to 0.
- CCDF Auto-Scaling: Selects whether to automatically set the scaling of the horizontal axis. When you set it to On, the signal peak value is displayed as the maximum value on the right edge of the graticule. When you set it to Off, the scaling of the horizontal axis can be set manually with CCDF Scale. The default value is Off.
- CCDF Scale: Sets the full-scale value of the horizontal axis of the CCDF display when CCDF Auto-Scaling is set to Off. You can set the value from 1dB to 100 dB.
- **Threshold:** Sets the threshold for the measurement. You can set the value from -250 dBm to 130 dBm.
- **Limits...:** When you press this side key, the measurement limits editor appears. Refer to *Editing the Measurement Limits* on page 2-57 for more information.

#### Changing the View Contents

You can change the contents in the overview using the View Define menu. Press the **Define** key to display the View Define menu.

- Show Views: Sets the view style on the screen. You can select Single or Multi. When you set it to Multi, the CCDF, spectrum, and power versus time of the measured signal are displayed simultaneously.
- Overview Content...: Selects a view to display in the overview. You can select Spectrogram or Waveform (power versus time).
- Menu Off: Hides the side menu. To display the menu again, press the MENU side key or View: Define key.

#### Scale in the Main View

- **Auto Scale:** Sets the start value and the scale of the vertical axis automatically to display the entire waveform.
- Horizontal Scale: Sets the scale of the horizontal axis.
- Horizontal Start: Sets the minimum (left) value of the horizontal axis.
- Vertical Stop: Sets the maximum (top) value of the vertical axis. The setting ranges are twice the Vertical Start value to 100% in a 1-2-5 sequence.
- Vertical Start: Sets the minimum (bottom) value of the vertical axis. The setting ranges are  $10^{-6}$  to half the Vertical Stop value in a 1-2-5 sequence.
- Full Scale: Sets the scale of the vertical axis to the default full scale value.
- **Sub Grid:** Selects whether to display the sub-grid on the graticule.

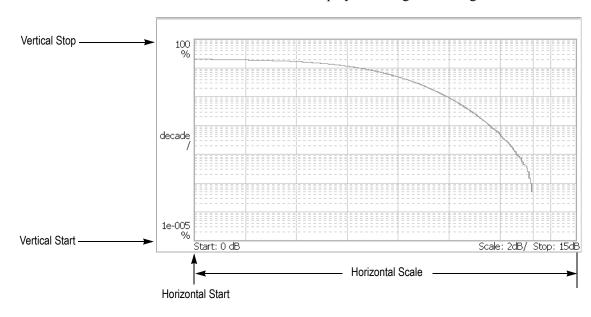

Figure 2-18: Scale settings in the CCDF display

### **Pilot to Code Channel Measurement**

The pilot to code channel measurement measures the time difference between the pilot channel and other code channels detected in the received signal. Figure 2-19 shows an example of the pilot to code channel measurement.

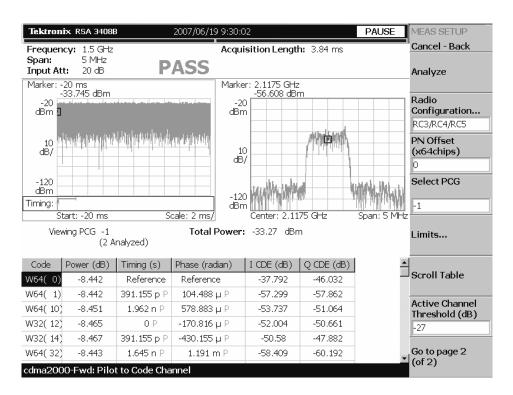

Figure 2-19: Pilot to code channel measurement

#### **Display Elements**

The following information is shown in the pilot to code channel measurement display:

- Overview: This view can contain power versus time or spectrogram.
- **Subview:** This view can contain spectrum, EVM, magnitude error, phase error, and constellation.
- **Main view:** This view lists the following measurement results:

Power level
Timing referred to the pilot channel
Phase referred to the pilot channel
Code domain error

The display content in the subview can be changed using the View Define menu. Refer to *Changing the View Contents* on page 2-36 for more information about the View Define menu

#### Setting the Acquisition and Analysis Parameters

You can set the following acquisition and analysis parameters using the Acquisition/Analysis menu. Press the **Acquisition/Analysis** key to open the menu.

- Acquisition Length (chips): Sets the acquisition length in chips. The range depends on the acquisition memory size and the span setting.
- Acquisition Length (s): Displays the acquisition length in seconds.
- **Acquisition History:** Specifies the number of the block to display and analyze. The latest block is number zero. Older blocks have larger negative numbers.
- **Analysis Interval:** Sets the analysis interval in chips. The range depends on the acquisition length setting.
- Analysis Offset: Sets the start point of the analysis with respect to the left end of the acquisition length in chips.
- **Spectrum Length:** Displays the time length for FFT processing of the spectrum displayed in the subview. This value is equivalent to one frame acquisition length.
- **Spectrum Offset:** Sets the beginning of Spectrum Length with respect to the left end of the acquisition length.

**NOTE.** Refer to your instrument user manual for detailed information about the acquisition and analysis parameters.

### Setting the Measurement Parameters

You can set the following measurement parameters using the Meas Setup menu. Press the **Meas Setup** key to open the Meas Setup menu.

- Analyze: Performs analysis for the time slots in the analysis range.
- Radio Configuration...: Selects the radio configuration for the measurement. You can select RC1/RC2 or RC3/RC4/RC5.
- **PN Offset:** Sets the PN offset in units of 64 chips. You can set the value from 0 to 511.
- **Select PCG:** Sets the PCG (power control groups) for the measurement.
- **Limits...:** Sets the pass/fail limits for the pilot to code channel measurement. When you press this side key, the measurement limits editor appears. Refer to *Editing the Measurement Limits* on page 2-57 for more information.
- **Scroll Table:** Scrolls the table displayed in the view.
- Active Channel Threshold: Sets the active channel threshold level (in dB from the pilot) used for deciding whether a code channel is active or inactive. You can set the value from −50 dB to 50 dB.
- IQ Swap: Sets whether to swap the I and Q data streams before demodulation.
- Measurement Filter...: Selects the measurement filter to apply when calculating pilot to code channel results. You can select None, cdma2000, or cdma2000+EQ (equalizer).
- Walsh Code Length...: Selects the Walsh code length. You can select Composite, 64, 32, 16, 8, 4, or 2. This setting is only available when Radio Configuration is set to RC3/RC4/RC5.
- QOF: Sets the Walsh code quasi-orthogonal function. The choices are 0, 1, 2, or 3. This setting is only available when Radio Configuration is set to RC3/RC4/RC5. When Radio Configuration is set to RC1/RC2, the Walsh code length is fixed at 64 and cannot be changed by the user.

## Changing the View Contents

You can change the contents in the overview and subview using the View Define menu. Press the View: **Define** key to display the View Define menu.

- Show Views: Sets the view style on the screen. You can select Single or Multi.
- Overview Content...: Selects a view to display in the overview. You can select Spectrogram or Waveform (spectrum).
- **Subview Content...:** Selects a view to display in the subview:
  - **Spectrum:** Displays spectrum of the input signal.
  - **EVM:** Displays changes of EVM (Error Vector Magnitude) over time.
  - MagErr: Displays changes of magnitude error over time.
  - **PhaseErr:** Displays changes of phase error over time.
  - Constellation: Displays the signal as an I-Q constellation.
- Menu Off: Hides the side menu. To display the menu again, press the MENU side key or View: Define key.

### cdma2000 Reverse Link Measurements

This section describes the functions and features of the cdma2000 reverse link measurements. Each measurement description contains general information about the measurement, descriptions of the measurement displays and functions available through menu selections.

The information is divided into the following subsections:

- Modulation accuracy measurement
- Code domain power measurement
- Pilot to code channel measurement
- Gated output power measurement

The following measurement items available in the cdma2000 reverse link measurements are the same as those in the cdma2000 forward link measurements. Refer to *cdma2000 Forward Link Measurements* beginning on page 2-3.

- Channel power measurement
- OBW measurement
- ACPR measurement
- Spectrum emission mask measurement
- Intermodulation measurement
- CCDF measurement

**NOTE.** If you are not familiar with the operation of the analyzer, refer to your instrument user manual before reading this section.

### **Modulation Accuracy Measurement**

The modulation accuracy measurement measures Rho (ratio of the correlated power to the total power), EVM (Error Vector Magnitude), magnitude error, phase error, frequency error, and origin offset. Figure 2-20 shows an example of the modulation accuracy measurement.

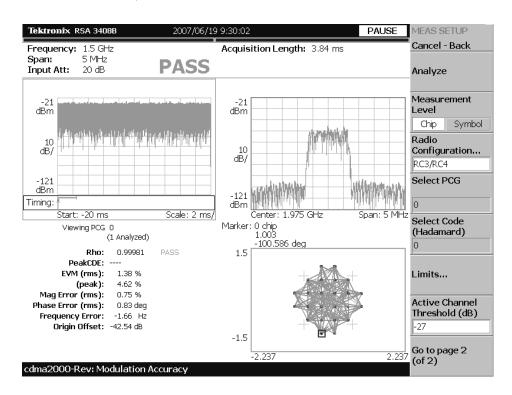

Figure 2-20: Modulation accuracy measurement-reverse link

#### **Display Elements**

The following information is shown in the modulation accuracy measurement display:

- **Overview:** This view can contain power versus time or spectrogram.
- **Subview:** This view can contain spectrum, EVM, magnitude error, phase error, IQ power graph, and constellation.
- **Main view:** This view can contain modulation accuracy, EVM, magnitude error, phase error, and symbol table.

The display contents in each view can be changed using the View Define menu. Refer to *Changing the View Contents* on page 2-41 for more information about the View Define menu.

#### Setting Acquisition and Analysis Parameters

You can set the following acquisition and analysis parameters using the Acquisition/Analysis menu. Press the **Acquisition/Analysis** key to open the menu.

- Acquisition Length (chips): Sets the acquisition length in chips. The range depends on the acquisition memory size and the span setting.
- Acquisition Length (s): Displays the acquisition length in seconds.
- Acquisition History: Specifies the number of the block to display and analyze. The latest block is number zero. Older blocks have larger negative numbers
- **Analysis Interval:** Sets the analysis interval in chips. The range depends on the acquisition length setting.
- Analysis Offset: Sets the start point of the analysis with respect to the left end of the acquisition length in chips.
- **Spectrum Length:** Displays the time length for FFT processing of the spectrum displayed in the subview. This value is equivalent to one frame acquisition length.
- **Spectrum Offset:** Sets the beginning of Spectrum Length with respect to the left end of the acquisition length.

**NOTE**. Refer to your instrument user manual for detailed information about the acquisition and analysis parameters.

#### Setting Measurement Parameters

You can set the following measurement parameters using the Meas Setup menu. Press the **Meas Setup** key to open the Meas Setup menu.

- Analyze: Performs analysis for the time slots in the analysis range.
- Measurement Level: Selects the measurement level for the measurement. You can select Chip (chip level) or Symbol (symbol level). This setting is only available when Radio Configuration is set to RC3/RC4.
- Radio Configuration...: Selects the radio configuration for the measurement. You can select RC1/RC2 or RC3/RC4.

**NOTE.** When you select RC1/RC2 in this measurement, you cannot access the code domain power measurement or pilot to code channel measurement.

When you select RC1/RC2 in this measurement, you cannot perform the analysis with a span of 2 MHz.

- **Select PCG:** Sets the PCG (power control group) for the measurement.
- **Select Code:** Sets the code in the PCG for the measurement. This setting is only available when Radio Configuration is set to RC3/RC4 and Measurement Level is set to Symbol.
- **Limits...:** Sets the pass/fail limits for the modulation accuracy measurement. When you press this side key, the measurement limits editor appears. Refer to *Editing the Measurement Limits* on page 2-57 for more information.
- Active Channel Threshold: Sets the active channel threshold level (in dB from the pilot) used for deciding whether a code channel is active or inactive. You can set the value from −100 dB to 0 dB. This setting is only available when Radio Configuration is set to RC3/RC4.
- IQ Swap: Sets whether to swap the I and Q data streams before demodulation.
- Measurement Filter...: Selects the measurement filter to apply when calculating EVM and other modulation accuracy results. You can select None, cdma2000, or cdma2000+EQ (equalizer).
- Walsh Code Length...: Selects the Walsh code length. You can select Composite, 64, 32, 16, 8, 4, or 2. This setting is only available when Measurement Level is set to Symbol and Radio Configuration is set to RC3/RC4. When Radio Configuration is set to RC1/RC2, the Walsh code length is fixed at 64 and cannot be changed by the user.

## Changing the View Contents

You can change the view contents in the overview, subview, and main view using the View Define menu. Press the View: **Define** key to display the View Define menu.

- **Show Views:** Selects the view style on the screen. You can select Single or Multi.
- Overview Content...: Selects a view to display in the overview. You can select Spectrogram or Waveform (power versus time).
- **Subview Content...:** Selects a view to display in the subview:
  - **Spectrum:** Displays spectrum of the measured signal.
  - **EVM:** Displays changes of EVM (Error Vector Magnitude) over time.
  - MagErr: Displays changes of magnitude error over time.
  - **PhaseErr:** Displays changes of phase error over time.
  - **IQ Power Graph:** Displays the code domain power for each symbol. Refer to *IQ Power Graph Display* on page 2-21.
  - **Constellation:** Displays the signal as an I-Q constellation.
- Mainview Content...: Selects a view to display in the main view. You can select Modulation Accuracy, EVM, MagErr, PhaseErr, or Symbol Table. Refer to *Scale and Format in the Main View* on page 2-42 for more information about the views.
- Menu Off: Hides the side menu. To display the menu again, press the MENU side key or View: Define key.

## Scale and Format in the Main View

This subsection describes the scale settings and display format in the main view.

**Modulation Accuracy Display.** When you select Mainview Content from the View Define menu and then select Modulation Accuracy from the Mainview Content submenu, an IQ rectangular graph and the measured value for Rho, peak code domain error, rms and peak EVM, magnitude error, phase error, frequency error, and IQ origin offset are displayed (see Figure 2-21). The peak code domain error is displayed only when the Measurement Level menu item is set to Symbol.

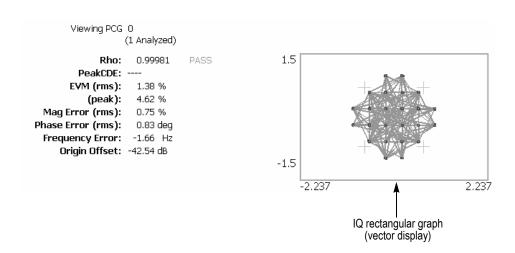

Figure 2-21: Modulation accuracy display-reverse link

You can set the scale of the display using the Scale menu. Press the View: **Scale/Lines** key, and then press the **View Scale...** side key to open the menu.

■ **Measurement Content...:** Selects vector or constellation display.

**Vector:** Selects vector display. A signal represented with phase and amplitude is displayed in rectangular (I and Q) coordinates. The red point indicates the symbol position on the measured signal, and the yellow trace indicates the locus of signal between symbols.

**Constellation:** Selects constellation display. It is the same as the vector display, except that only symbols of the measured signal are indicated in red, and the locus between symbols is not shown. The cross marks indicate symbol positions of an ideal signal.

**NOTE.** I and Q signals are normalized to prevent the scale from changing when signal attenuation changes.

**EVM Display.** When you select Mainview Content from the View Define menu and then select EVM from the Mainview Content submenu, changes of EVM (Error Vector Magnitude) over time are displayed for each chip or symbol (see Figure 2-22).

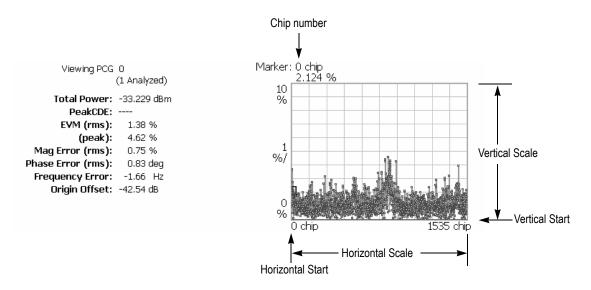

Figure 2-22: EVM display-reverse link

- **Auto Scale:** Sets the start value and the scale of the vertical axis to display the entire waveform.
- **Horizontal Scale:** Sets the scale of the horizontal axis (number of chips or symbols).
- Horizontal Start: Sets the chip number or symbol number of the first (left) value of the horizontal axis.
- Vertical Scale: Sets the scale of the vertical axis.
- Vertical Start: Sets the minimum (bottom) value of the vertical axis.
- **Full Scale:** Sets the scale of vertical axis to the default full-scale value.
- Measurement Content...: Selects the display content in the main view. You can select EVM, MagErr, or PhaseErr. This selection can also be made from Mainview Content in the View Define menu.

**MagErr Display.** When you select Mainview Content from the View Define menu and then select MagErr from the Mainview Content submenu, changes of magnitude error over time are displayed for each chip or symbol (see Figure 2-23).

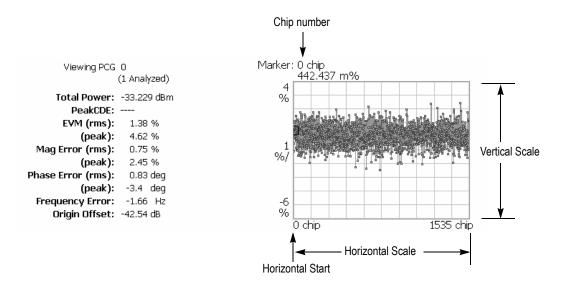

Figure 2-23: MagErr display-reverse link

- **Auto Scale:** Sets the start value and the scale of the vertical axis automatically to display the entire waveform.
- **Horizontal Scale:** Sets the scale of the horizontal axis (number of chips or symbols).
- **Horizontal Start:** Sets the chip number or symbol number of the first (left) value of the horizontal axis.
- **Vertical Scale:** Sets the scale of the vertical axis.
- **Vertical Offset:** Sets the offset value of the vertical axis. You can set the value from -200% to 200%.
- Full Scale: Sets the scale of vertical axis to the default full-scale value.
- Measurement Content...: Selects the display content in the main view. You can select EVM, MagErr, or PhaseErr. This selection can also be made from Mainview Content in the View Define menu.

**PhaseErr Display.** When you select Mainview Content from the View Define menu and then select PhaseErr from the Mainview Content submenu, changes of phase error over time are displayed for each chip or symbol (see Figure 2-24).

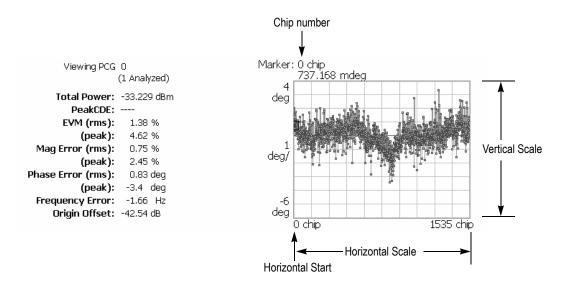

Figure 2-24: PhaseErr display-reverse link

- **Auto Scale:** Sets the start value and the scale of the vertical axis automatically to display the entire waveform.
- **Horizontal Scale:** Sets the scale of the horizontal axis (number of chips or symbols).
- Horizontal Start: Sets the chip number or symbol number of the first (left) value of the horizontal axis.
- Vertical Scale: Sets the scale of the vertical axis.
- **Vertical Offset:** Sets the offset value of the vertical axis. You can set the value from -450 to 450 degrees.
- Full Scale: Sets the scale of vertical axis to the default full-scale value.
- Measurement Content...: Selects the display content in the main view. You can select EVM, MagErr, or PhaseErr. This selection can also be made from Mainview Content in the View Define menu.

**Symbol Table Display.** When you select Mainview Content from the View Define menu and then select Symbol Table from the Mainview Content submenu, the symbol table is displayed (see Figure 2-25). This display is only available when the Measurement Level menu item is set to Symbol.

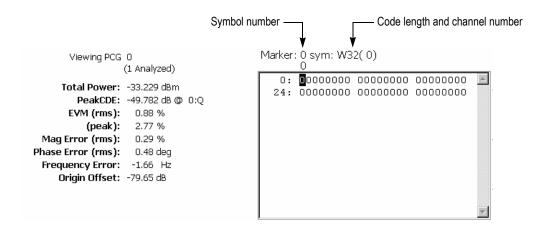

Figure 2-25: Symbol table display-reverse link

You can set the radix for the display using the Scale menu. Press the View: **Scale/Lines** key, and then press the **View Scale...** side key to open the menu.

■ Radix...: Sets the radix for displaying the table. You can select Hex (hexadecimal), Oct (octal), or Bin (binary).

### **Code Domain Power Measurement**

**NOTE.** To access the code domain power measurement, you need to set the radio configuration setting to RC3/RC4 in the modulation accuracy measurement.

The code domain power measurement measures the distribution of signal power across the set of code channels, normalized to the total signal power. This measurement allows you to verify that each code channel is operating at its proper level. Figure 2-26 shows an example of the code domain power measurement.

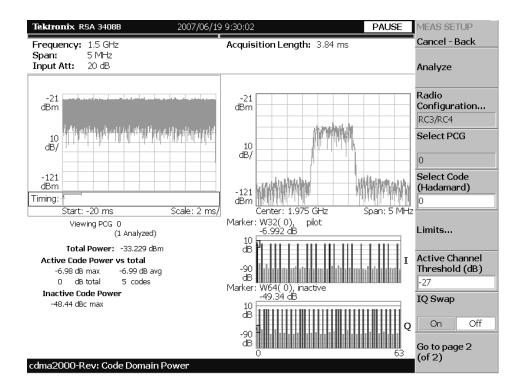

Figure 2-26: Code domain power measurement-reverse link

#### **Display Elements**

The following information is shown in the code domain power measurement display:

- Overview: This view can contain power versus time or spectrogram.
- **Subview:** This view can contain spectrum, EVM, magnitude error, phase error, IQ power graph, and constellation.
- Main view: This view can contain code domain power, power codogram, and IQ power graph. This view also lists the following measurement results:

Total power

Active code power versus total power

Active/inactive code power

The display contents in each view can be changed using the View Define menu. Refer to *Changing the View Contents* on page 2-50 for more information about the View Define menu

#### Setting the Acquisition and Analysis Parameters

You can set the following acquisition and analysis parameters using the Acquisition/Analysis menu. Press the **Acquisition/Analysis** key to open the menu.

- Acquisition Length (chips): Sets the acquisition length in chips. The range depends on the acquisition memory size and the span setting.
- **Acquisition Length (s):** Displays the acquisition length in seconds.
- **Acquisition History:** Specifies the number of the block to display and analyze. The latest block is number zero. Older blocks have larger negative numbers.
- **Analysis Interval:** Sets the analysis interval in chips. The range depends on the acquisition length setting.
- Analysis Offset: Sets the start point of the analysis with respect to the left end of the acquisition length in chips.
- **Spectrum Length:** Displays the time length for FFT processing of the spectrum displayed in the subview. This value is equivalent to one frame acquisition length.
- **Spectrum Offset:** Sets the beginning of Spectrum Length with respect to the left end of the acquisition length.

**NOTE.** Refer to your instrument user manual for detailed information about the acquisition and analysis parameters.

## Setting the Measurement Parameters

You can set the following measurement parameters using the Meas Setup menu. Press the **Meas Setup** key to open the Meas Setup menu.

- Analyze: Performs analysis for the time slots in the analysis range.
- Radio Configuration...: Select the radio configuration for the measurement. You can select only RC3/RC4.
- **Select PCG:** Sets the PCG (power control group) for the measurement.
- **Select Code:** Sets the code in the PCG for the measurement.
- **Limits...:** Sets the pass/fail limits for the code domain power measurement. When you press this side key, the measurement limits editor appears. Refer to *Editing the Measurement Limits* on page 2-57 for more information.
- Active Channel Threshold: Sets the active channel threshold level (in dB from the pilot) used for deciding whether a code channel is active or inactive. You can set the value from −50 dB to 50 dB.
- IQ Swap: Sets whether to swap the I and Q data streams before demodulation.
- **Measurement Filter...:** Selects the measurement filter to apply when calculating code domain power results. You can select None, cdma2000, or cdma2000+EQ (equalizer).
- Walsh Code Length...: Selects the Walsh code length. You can select Composite, 64, 32, 16, 8, 4, or 2. This setting is only available when Measurement Level is set to Symbol and Radio Configuration is set to RC3/RC4. When Radio Configuration is set to RC1/RC2, the Walsh code length is fixed at 64 and cannot be changed by the user.

## Changing the View Contents

You can change the contents in the overview, subview, and main view using the View Define menu. Press the View: **Define** key to display the View Define menu.

- **Show Views:** Selects the view style on the screen. You can select Single or Multi.
- Overview Content...: Selects a view to display in the overview. You can select Spectrogram or Waveform (power versus time).
- **Subview Content...:** Selects a view to display in the subview:
  - **Spectrum:** Displays spectrum of the input signal.
  - **EVM:** Displays changes of EVM (Error Vector Magnitude) over time.
  - MagErr: Displays changes of magnitude error over time.
  - **PhaseErr:** Displays changes of phase error over time.
  - **IQ Power Graph:** Displays the code domain power for each symbol. Refer to *IQ Power Graph Display* on page 2-21.
  - **Constellation:** Displays the signal as an I-Q constellation.
- Mainview Content...: Selects a view to display in the main view. You can select Code Domain Power, Power Codogram, or IQ Power Graph. Refer to *Scale and Format in the Main View* on page 2-17 for more information about the views.
- Code Order...: Sets the way that code channels are arranged on the display. You can select Hadamard or BitReverse.
- Menu Off: Hides the side menu. To display the menu again, press the MENU side key or View: Define key.

### **Pilot to Code Channel Measurement**

**NOTE.** To access the pilot to code channel measurement, you need to set the radio configuration setting to RC3/RC4 in the modulation accuracy measurement.

The pilot to code channel measurement measures the time difference between the pilot channel and other code channels detected in the received signal. Figure 2-27 shows an example of the pilot to code channel measurement.

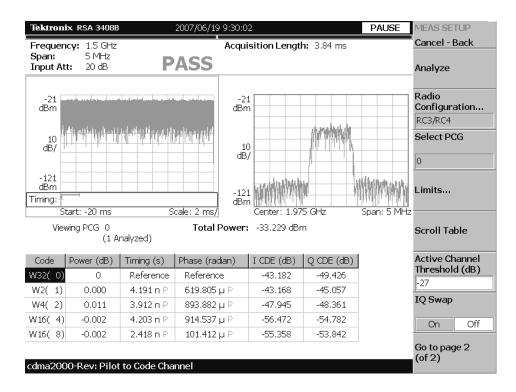

Figure 2-27: Pilot to code channel measurement-reverse link

#### **Display Elements**

The following information is shown in the pilot to code channel measurement display:

- **Overview:** This view can contain power versus time or spectrogram.
- **Subview:** This view can contain spectrum, EVM, magnitude error, phase error, and constellation.
- **Main view:** This view lists the following measurement results for the selected PCG:

Power level
Timing referred to the pilot channel
Phase referred to the pilot channel
Code domain error

The display content in the subview can be changed using the View Define menu. Refer to *Changing the View Contents* on page 2-54 for more information about the View Define menu.

#### Setting the Acquisition and Analysis Parameters

You can set the following acquisition and analysis parameters using the Acquisition/Analysis menu. Press the **Acquisition/Analysis** key to open the menu.

- **Acquisition Length (chips):** Sets the acquisition length in chips. The range depends on the acquisition memory size and the span setting.
- **Acquisition Length (s):** Displays the acquisition length in seconds.
- Acquisition History: Specifies the number of the block to display and analyze. The latest block is number zero. Older blocks have larger negative numbers.
- **Analysis Interval:** Sets the analysis interval in chips. The range depends on the acquisition length setting.
- Analysis Offset: Sets the start point of the analysis with respect to the left end of the acquisition length in chips.
- **Spectrum Length:** Displays the time length for FFT processing of the spectrum displayed in the subview. This value is equivalent to one frame acquisition length.
- **Spectrum Offset:** Sets the beginning of Spectrum Length with respect to the left end of the acquisition length.

**NOTE.** Refer to your instrument user manual for detailed information about the acquisition and analysis parameters.

## Setting the Measurement Parameters

You can set the following measurement parameters using the Meas Setup menu. Press the **Meas Setup** key to open the Meas Setup menu.

- Analyze: Performs analysis for the time slots in the analysis range.
- Radio Configuration...: Select the radio configuration for the measurement. You can select only RC3/RC4.
- **Select PCG:** Sets the PCG (power control groups) for the measurement.
- **Limits...:** Sets the pass/fail limits for the pilot to code channel measurement. When you press this side key, the measurement limits editor appears. Refer to *Editing the Measurement Limits* on page 2-57 for more information.
- Scroll Table: Scrolls the table displayed in the view.
- **Active Channel Threshold:** Sets the active channel threshold level (in dB from the pilot) used for deciding whether a code channel is active or inactive. You can set the value from −50 dB to 50 dB.
- IQ Swap: Sets whether to swap the I and Q data streams before demodulation.
- **Measurement Filter...:** Selects the measurement filter to apply when calculating pilot to code channel results. You can select None, cdma2000, or cdma2000+EQ (equalizer).
- Walsh Code Length...: Selects the Walsh code length. You can select Composite, 64, 32, 16, 8, 4, or 2. This setting is only available when Measurement Level is set to Symbol and Radio Configuration is set to RC3/RC4. When Radio Configuration is set to RC1/RC2, the Walsh code length is fixed at 64 and cannot be changed by the user.

## Changing the View Contents

You can change the contents in the subview using the View Define menu. Press the View: **Define** key to display the View Define menu.

- Show Views: Selects the view style on the screen. You can select Single or Multi.
- Overview Content...: Selects a view to display in the overview. You can select Spectrogram or Waveform (power versus time).
- **Subview Content...:** Selects a view to display in the subview:
  - **Spectrum:** Displays spectrum of the input signal.
  - EVM: Displays changes of EVM (Error Vector Magnitude) over time.
  - MagErr: Displays changes of magnitude error over time.
  - **PhaseErr:** Displays changes of phase error over time.
  - **Constellation:** Displays the signal as an I-Q constellation.
- Menu Off: Hides the side menu. To display the menu again, press the MENU side key or View: Define key.

### **Gated Output Power Measurement**

The Gated Output power measurement measures the total RF power in a selected channel. Figure 2-28 shows an example of the gated output power measurement.

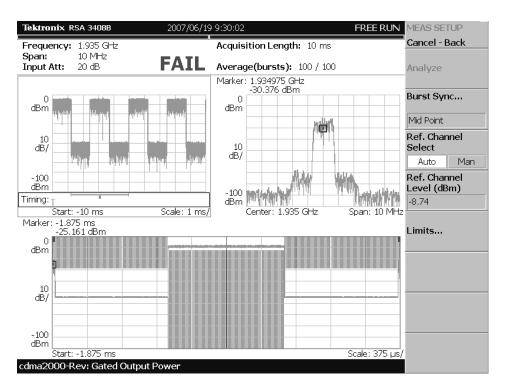

Figure 2-28: Gated output power measurement

#### **Display Elements**

The following information is shown in the gated output power measurement display:

- Overview: This view can contain power versus time or spectrogram.
- **Subview:** This view can contain spectrum.
- **Main view:** This view can contain power versus time.

The display content in the overview can be changed using the View Define menu. Refer to *Changing the View Contents* on page 2-56 for more information about the View Define menu.

# Setting the Acquisition and Analysis Parameters

You can set the following timing parameter using the Acquisition/Analysis menu. Press the **Acquisition/Analysis** key to open the menu.

■ **Acquisition History:** Specifies the block number to be analyzed. Block number "0" corresponds to the latest block.

### Setting the Measurement Parameters

You can set the following measurement parameters using the Meas Setup menu. Press the **Meas Setup** key to open the Meas Setup menu.

In the Meas Setup menu, you can set the following parameters:

- **Analyze:** Performs analysis for the time slots in the analysis range.
- **Burst Sync...:** Sets the burst point to be measured. You can select Rising Edge, Mid Point, or Trigger Position.
- **Burst Offset:** Sets the burst offset between the trigger position and the burst position for the measurement. You can set the value from −1 ms to 1ms. This setting is only available when Burst Sync is set to Trigger Position.
- **Ref. Channel Select:** Selects the reference mode used to measure the power level. You can select Auto or Man (manual). For Auto, the reference level is measured from the input signal. For Man, you can set the reference level in the Ref. Channel Level menu item.
- **Ref. Channel Level:** Sets the reference level used to measure the power level. You can set the value from –150 dBm to 30 dBm. This setting is only available when Ref.Channel Select is set to Man (manual).
- **Limits...:** Sets the pass/fail limits for the gated output power measurement. When you press this side key, the measurement limits editor appears. Refer to *Editing the Measurement Limits* on page 2-57 for more information.

## Changing the View Contents

You can change the contents in the overview using the View Define menu. Press the View: **Define** key to display the View Define menu.

- Show Views: Sets the view style on the screen. You can select Single or Multi.
- Overview Content...: Selects a view to display in the overview. You can select Spectrogram or Waveform (power versus time).
- Menu Off: Hides the side menu. To display the menu again, press the MENU side key or View: Define key.

#### Scale in the Main View

- **Auto Scale:** Sets the start value and the scale of the vertical axis to display the entire waveform.
- Horizontal Scale: Sets the scale of the horizontal axis.
- Horizontal Start: Sets the minimum (left) value of the horizontal axis.
- Vertical Scale: Sets the scale of the vertical axis.
- Vertical Stop: Sets the maximum (top) value of the vertical axis.
- **Full Scale:** Sets the scale of the vertical axis to the default full scale value.

# **Editing the Measurement Limits**

This section tells how to set measurement limits that can be used to perform pass/fail testing for the cdma2000 measurements.

Refer to *Measurement Limit Defaults* on page 2-67 for information about the default settings of each measurement limit.

## **Using the Measurement Limits Editor**

All of the measurement limits are set in the measurement limits editor, which you access from the **Limits...** side key on the Meas Setup menu.

Figure 2-29 shows the measurement limits editor for the cdma2000 forward link measurements.

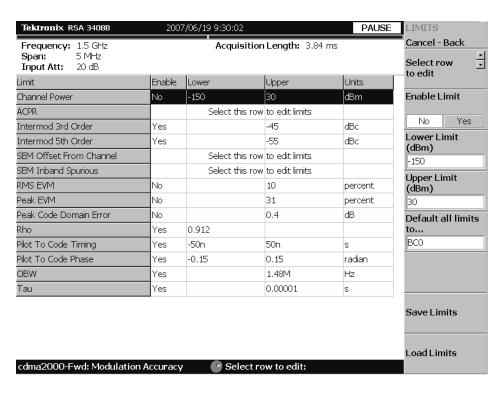

Figure 2-29: Measurement limits editor

Table 2-1 describes all of the measurement limit items available in the measurement limits editor.

Table 2-1: Measurement limits items

| Limit item              | Description                                                                                                    | Lower limit range | Upper limit range |
|-------------------------|----------------------------------------------------------------------------------------------------|-------------------|-------------------|
| Channel power           | Sets the lower and upper limits for the Channel Power measurement.                                              | -200 to 200 dBm   | -200 to 200 dBm   |
| ACPR                    | Select this item to access another measurement limits editor to edit ACPR limits.                               | Not settable      | -200 to 200 dBc   |
| Intermod 3rd Order      | Sets the upper limit of the third harmonic distortion component for the Intermodulation measurement.            | Not settable      | -200 to 200 dBc   |
| Intermod 5th Order      | Sets the upper limit of the fifth harmonic distortion component for the Intermodulation measurement.            | Not settable      | -200 to 200 dBc   |
| SEM Offset From Channel | Select this item to access another measurement limits editor to edit SEM offset from channel limits.            |                   |                   |
| SEM Inband Spurious     | nband Spurious Select this item to access another measurement limits editor to edit SEM Inband spurious limits. |                   |                   |
| RMS EVM                 | Sets the upper limit for the RMS EVM measurement.                                                               | Not settable      | 0 to 100%         |
| Peak EVM                | Sets the upper limit for the Peak EVM measurement.                                                              | Not settable      | 0 to 100%         |
| Peak Code Domain Error  | Sets the upper limit for the Peak code domain error measurement.                                                | Not settable      | -200 to 200 dB    |
| Rho                     | Sets the lower limit of Rho for the modulation accuracy measurement.                                            | 0 to 1            | Not settable      |
| Pilot To Code Timing    | Sets the upper limit for the pilot to code timing measurement.                                                  | Not settable      | 0 to 10 s         |
| Pilot To Code Phase     | Sets the lower and upper limits for the pilot to code phase measurement.                                        | Not settable      | 0 to 100 degree   |
| OBW                     | Sets the upper and lower limits for the OBW measurement.                                                        | 0 to 30 MHz       | 0 to 30 MHz       |
| Tau*                    | Sets the lower limit of Tau for the modulation accuracy measurement.                                            | 0 to 1 s          | Not settable      |
| Gated Output Power*     | Select this item to access another measurement limits editor to edit gated output power limits.                 |                   |                   |

<sup>\*</sup> These items are only available in the cdma2000 reverse link measurements.

#### Setting a Measurement Limit

Perform the following procedure to set measurement limits:

- 1. Press the **Meas Setup** menu key to open the Meas Setup menu.
- **2.** Press the **Limits...** side key to open the measurement limits editor with LIMITS menu.
- **3.** Press the **Select row to edit** side key.
- **4.** Turn the rotary knob or press the arrow keys to select the row that you want to edit.
- **5.** Press the **Enable Limit** side key to enable or disable the pass/fail testing for the specified limit(s).
- **6.** Press the **Lower Limit** side key to set the lower limit for the selected measurement item, if applicable.
- 7. Press the **Upper Limit** side key to set the upper limit for the selected measurement item.

When you want to set limits for the spectrum emission mask or gated output power measurement, perform the following steps to open another measurement limits editor:

- 1. Press the **Select row to edit** side key.
- 2. Turn the rotary knob or press the arrow keys to select ACPR, SEM Offset From Channel, SEM Inband Spurious, or Gated Output Power row.
- 3. Press the Edit ACPR Limits..., Edit SEM Offset Limits..., Edit SEM Inband Limits..., or Edit Gated Output Power Limits... (reverse link measurements only) side key. This opens the limits editor to set more complex limits for the ACPR, spectrum emission mask or gated output power measurement. Figure 2-30 shows the measurement limits editor for the ACPR measurement.

### **Setting the ACPR Limits**

When you select the ACPR row in the measurement limits editor, another measurement limits editor for the ACPR measurement is displayed. Figure 2-30 shows the measurement limits editor for the ACPR measurement.

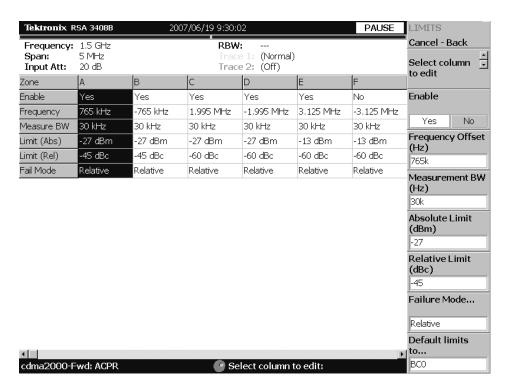

Figure 2-30: ACPR measurement limits editor

Table 2-2 lists the measurement limit items that can be set in the measurement limits editor.

Table 2-2: Measurement limit items for the ACPR measurement

| Item           | Description                                                                                                    | Limit ranges    |
|----------------|----------------------------------------------------------------------------------------------------|-----------------|
| Enable         | Enables or disables use of the limits in the specified zone (A to L).                                                                                                    |                 |
| Frequency      | Sets the frequency offset for the zone.                                                                                                    | -8 to 8 GHz     |
| Measurement BW | Sets the measurement bandwidth for the zone.                                                                                                    | -8 to 8 GHz     |
| Limit (Abs)    | Sets a relative level limit.                                                                                                    | -200 to 200 dBm |
| Limit (Rel)    | Sets an absolute level limit.                                                                                                    | -200 to 200 dBc |
| Fail Mode      | Selects the fail mode to detect fail conditions between the measurement results and the test limits. The choices are:  Absolute: Fail is detected when the absolute measurement result is larger than the limit for Limit (Abs). |                 |
|                | Relative: Fail is detected when the relative measurement result is larger than the limit for Limit (Rel).                                                                                                    |                 |

Perform the following steps to set measurement limits in the limits editor:

- 1. Press the **Select column to edit** side key.
- 2. Turn the rotary knob or press the arrow keys to select the column that you want to edit.
- **3.** Press the **Enable** side key to enable or disable use of the limits for the zone.
- **4.** Press the side key corresponding to the limit item, and then use the rotary knob or arrow keys to set the value.
- **5.** Press the **Failure Mode...** side key to select the failure mode.
- **6.** Press the **Default limits to...** side key if you want to use a given measurement limit for the measurement. Refer to *Measurement Limit Defaults* on page 2-67 for information about the default settings of each measurement limit.

#### Setting the Spectrum Emission Mask Limits

When you select the SEM Offset From Channel or SEM Inband Spurious row in the measurement limits editor, another measurement limits editor for the spectrum emission mask measurement is displayed. Figure 2-31 shows the measurement limits editor for the spectrum emission mask measurement.

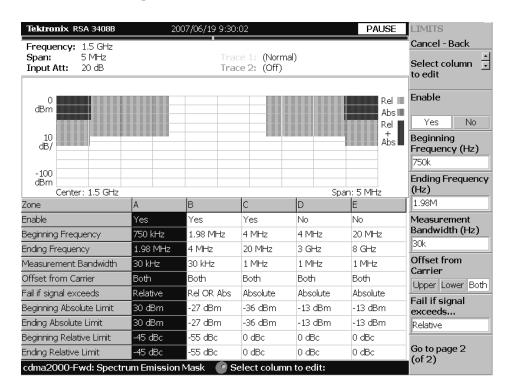

Figure 2-31: Spectrum emission mask measurement limits editor

Table 2-3 lists the measurement limit items that can be set in the measurement limits editor.

Table 2-3: Measurement limit items for the spectrum emission mask measurement

| Item                                                                                                    | Description                                                                   | Limit ranges |
|----------------------------------------------------------------------------------------------------|-------------------------------------------------------------------------------|--------------|
| Enable                                                                                                    | Enables or disables use of the mask in the specified zone (A, B, C, D, or E). |              |
| Beginning Frequency                                                                                                    | Sets the beginning frequency for the zone.                                    | -8 to 8 GHz  |
| Ending Frequency                                                                                                    | Sets the ending frequency for the zone.                                       | -8 to 8 GHz  |
| Measurement Bandwidth                                                                                                    | Sets the measurement bandwidth.                                               | −8 to 8 GHz  |
| Offset from Carrier* Specifies which offset side is to be measured. You can select Upper (positive), Lower (negative), or Both. |                                                                               |              |

Table 2-3: Measurement limit items for the spectrum emission mask measurement (cont.)

| Item                     | Description                                                                                                    | Limit ranges    |
|--------------------------|----------------------------------------------------------------------------------------------------|-----------------|
| Fail if signal exceeds   | Selects the fail mode to detect fail conditions between the measurement results and the test limits. The choices are:                                                                                                    |                 |
|                          | Absolute: Fail is detected when one of the absolute measurement results is larger than the limit for Beginning Absolute Limit and/or Ending Absolute Limit.                                                                                                    |                 |
|                          | Relative: Fail is detected when one of the relative measurement results is larger than the limit for Beginning Relative Limit and/or Ending Relative Limit.                                                                                                    |                 |
|                          | Rel OR Abs: Fail is detected when one of the absolute measurement results is larger than the limit for Beginning Absolute Limit and Ending Absolute Limit OR one of the relative measurement results is larger than the limit for Beginning Relative Limit and Ending Relative Limit.   |                 |
|                          | Rel AND Abs: Fail is detected when one of the absolute measurement results is larger than the limit for Beginning Absolute Limit and Ending Absolute Limit AND one of the relative measurement results is larger than the limit for Beginning Relative Limit and Ending Relative Limit. |                 |
| Beginning Absolute Limit | Sets an absolute level limit at Beginning Frequency.                                                                                                    | -200 to 200 dBm |
| Ending Absolute Limit    | Sets an absolute level limit at Ending Frequency.                                                                                                    | -200 to 200 dBm |
| Beginning Relative Limit | Sets a relative level limit at Beginning Frequency.                                                                                                    | -200 to 200 dBc |
| Ending Relative Limit    | Sets a relative level limit at Ending Frequency.                                                                                                    | -200 to 200 dBc |

<sup>\*</sup> This item is only available when SEM Offset From Channel is selected..

Perform the following steps to set measurement limits in the limits editor:

- 1. Press the **Select column to edit** side key.
- 2. Turn the rotary knob or press the arrow keys to select the column that you want to edit.
- 3. Press the **Enable** side key to enable or disable use of the limits for the zone.
- **4.** Press the side key corresponding to the limit item, and then use the rotary knob or arrow keys to set the value.
- **5.** Press the **Default limits to...** side key if you want to use a given measurement limit for the measurement. Refer to *Measurement Limit Defaults* on page 2-67 for information about the default settings of each measurement limit.
- **6.** When you press the **Rescale Graph** side key, the graph is rescaled to match the set limits.

### Setting the Gated Output Power Limits (Reverse Link Only)

When you select the Gated Output Power row in the measurement limits editor, another measurement limits editor for the gated output power measurement is displayed. Figure 2-32 shows the measurement limits editor for the gated output power measurement.

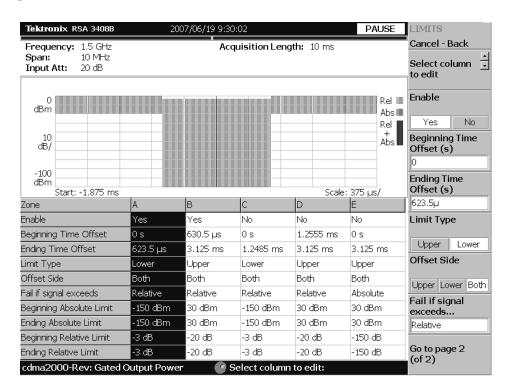

Figure 2-32: Gated output power measurement limits editor

Table 2-4 lists the measurement limit items that can be set in the measurement limits editor.

Table 2-4: Measurement limit items for the gated output power measurement

| Item                  | Description                                                                                                | Limit ranges |
|-----------------------|----------------------------------------------------------------------------------------------------|--------------|
| Enable                | Enables or disables use of the mask in the specified zone (A, B, C, D, or E).                              |              |
| Beginning Time Offset | Sets the beginning time for the zone.                                                                      | -10 to 10 s  |
| Ending Time Offset    | Sets the ending time for the zone.                                                                         | -10 to 10 s  |
| Limit Type            | Sets the limit type for the measurement. You can select Upper or Lower.                                    |              |
| Offset Side           | Specifies which offset side is to be measured. You can select Upper (positive), Lower (negative), or Both. |              |

Table 2-4: Measurement limit items for the gated output power measurement (cont.)

| Item                     | Description                                                                                                    | Limit ranges    |
|--------------------------|----------------------------------------------------------------------------------------------------|-----------------|
| Fail if signal exceeds   | Selects the fail mode to detect fail conditions between the measurement results and the test limits. The choices are:                                                                                                    |                 |
|                          | Absolute: Fail is detected when one of the absolute measurement results is larger than the limit for Beginning Absolute Limit and/or Ending Absolute Limit.                                                                                                    |                 |
|                          | Relative: Fail is detected when one of the relative measurement results is larger than the limit for Beginning Relative Limit and/or Ending Relative Limit.                                                                                                    |                 |
|                          | Rel OR Abs: Fail is detected when one of the absolute measurement results is larger than the limit for Beginning Absolute Limit and Ending Absolute Limit OR one of the relative measurement results is larger than the limit for Beginning Relative Limit and Ending Relative Limit.   |                 |
|                          | Rel AND Abs: Fail is detected when one of the absolute measurement results is larger than the limit for Beginning Absolute Limit and Ending Absolute Limit AND one of the relative measurement results is larger than the limit for Beginning Relative Limit and Ending Relative Limit. |                 |
| Beginning Absolute Limit | Sets an absolute level limit at Beginning Time Offset.                                                                                                    | -200 to 200 dBm |
| Ending Absolute Limit    | Sets an absolute level limit at Ending Time Offset.                                                                                                    | -200 to 200 dBm |
| Beginning Relative Limit | Sets a relative level limit at Beginning Time Offset.                                                                                                    | -200 to 200 dB  |
| Ending Relative Limit    | Sets a relative level limit at Ending Time Offset.                                                                                                    | -200 to 200 dB  |

Perform the following steps to set measurement limits in the limits editor:

- 1. Press the **Select column to edit** side key.
- 2. Turn the rotary knob or press the arrow keys to select the column that you want to edit.
- 3. Press the **Enable** side key to enable or disable use of the limits for the zone.
- **4.** Press the side key corresponding to the limit item, and then use the rotary knob or arrow keys to set the value.
- 5. Press the **Default limits to...** side key if you want to use a given measurement limits for the measurement. Refer to *Measurement Limit Defaults* on page 2-67 for information about the default settings of each measurement limit.
- **6.** When you press the **Rescale Graph** side key, the graph is rescaled to match the set limits.

## **Saving and Loading Measurement Limits**

Measurement limits that are set in the measurement limits editor can be saved as a file and loaded from a file. This section describes how to save and load measurement limits.

Refer to your instrument user manual for further information about file operation, including how to enter a file name and how to delete a file.

# Saving Measurement Limits

Perform the following steps to save the current measurement limits to a file:

- When you open the spectrum emission mask measurement limits editor or gated output power measurement limits editor, press the Cancel-Back (MENU) side key to return the measurement limit editor (see Figure 2-29).
- Press the Save Limits side key to open the Save to File menu.
   You can save the limits by using the preset file name or by entering a new file name
- 3. To use the preset file name, press one of the following side keys: Save to LimitsA, Save to LimitsB, or Save to LimitsC.
- **4.** To enter a new file name, type a file name in the text box at the top of the menu, and then press the **Save File Now** side key.

The file extension \*.lmt is automatically added to the limits file.

#### Loading Measurement Limits

Perform the following steps to load measurement limits from a file:

- 1. When you open the spectrum emission mask measurement limits editor or gated output power measurement limits editor, press the **Cancel-Back** (MENU) side key to return the measurement limit editor (see Figure 2-29).
- 2. Press the Load Limits side key to open the Load From File menu.
- 3. To load limits from the preset file, press one of the following side keys: Load from LimitsA, Load from LimitsB, or Load from LimitsC.
- **4.** To load limits from an existing file, select the file from the file list, and then press the **Load File Now** side key.

## **Measurement Limit Defaults**

Tables 2-5 through 2-21 list the default limit settings used to perform the pass/fail testing for the cdma2000 measurements. Refer to *Using the Measurement Limits Editor* on page 2-57 for procedures to edit the measurement limits.

#### **Common Limits**

Tables 2-5 and 2-6 list the common measurement limits that can be used for the measurements other than the ACPR, Spectrum Emission Mask, and Gated Output Power measurements.

Table 2-5: Forward link common limits

| Limit                  | Enable | Lower | Upper   | Units   |
|------------------------|--------|-------|---------|---------|
| Channel Power          | No     | -150  | 30      | dBm     |
| Intermod 3rd Order     | Yes    | N.A   | -45     | dBc     |
| Intermod 5th Order     | Yes    | N.A   | -55     | dBc     |
| RMS EVM                | No     | N.A   | 10      | percent |
| Peak EVM               | No     | N.A   | 31      | percent |
| Peak Code Domain Error | No     | N.A   | 0.4     | dB      |
| Rho                    | Yes    | 0.912 | N.A     | N.A     |
| Pilot To Code Timing   | Yes    | −50 n | 50 n    | S       |
| Pilot To Code Phase    | Yes    | -0.15 | 0.15    | radian  |
| OBW                    | Yes    | N.A   | 1.48 M  | Hz      |
| Tau                    | Yes    | N.A   | 0.00001 | S       |

Table 2-6: Reverse link common limits

| Limit                  | Enable | Lower | Upper  | Units   |
|------------------------|--------|-------|--------|---------|
| Channel Power          | No     | -150  | 30     | dBm     |
| Intermod 3rd Order     | Yes    | N.A   | -42    | dBc     |
| Intermod 5th Order     | Yes    | N.A   | -50    | dBc     |
| RMS EVM                | No     | N.A   | 10     | percent |
| Peak EVM               | No     | N.A   | 24     | percent |
| Peak Code Domain Error | No     | N.A   | 0.25   | dB      |
| Rho                    | Yes    | 0.994 | N.A    | N.A     |
| Pilot To Code Timing   | Yes    | −10 n | 10 n   | S       |
| Pilot To Code Phase    | Yes    | -0.15 | 0.15   | radian  |
| OBW                    | Yes    | N.A   | 1.48 M | Hz      |

**ACPR Limits** Tables 2-7 and 2-8 list the measurement limits that can be used for the ACPR measurement.

Table 2-7: Forward link: all band classes

| Zone | Enable | Frequency  | Measure BW | Limit (Abs) | Limit (Rel) | Fail Mode |
|------|--------|------------|------------|-------------|-------------|-----------|
| Α    | Yes    | 750 kHz    | 30 kHz     | −27 dBm     | -45 dBc     | Relative  |
| В    | Yes    | -750 kHz   | 30 kHz     | −27 dBm     | -45 dBc     | Relative  |
| С    | Yes    | 1.995 MHz  | 30 kHz     | −27 dBm     | -60 dBc     | Relative  |
| D    | Yes    | -1.995 MHz | 30 kHz     | −27 dBm     | -60 dBc     | Relative  |
| E    | Yes    | 3.125 MHz  | 30 kHz     | -13 dBm     | -60 dBc     | Relative  |
| F    | No     | -3.125 MHz | 30 kHz     | −13 dBm     | -60 dBc     | Relative  |
| G    | No     | 4 MHz      | 30 kHz     | −13 dBm     | -60 dBc     | Relative  |
| Н    | No     | −4 MHz     | 30 kHz     | −13 dBm     | -60 dBc     | Relative  |
| I    | No     | 7.5 MHz    | 30 kHz     | −13 dBm     | -60 dBc     | Relative  |
| J    | No     | −7.5 MHz   | 30 kHz     | −13 dBm     | −60 dBc     | Relative  |
| K    | No     | 0 Hz       | 30 kHz     | −13 dBm     | −60 dBc     | Relative  |
| L    | No     | 0 Hz       | 30 kHz     | −13 dBm     | -60 dBc     | Relative  |

Table 2-8: Reverse link: all band classes

| Zone | Enable | Frequency  | Measure BW | Limit (Abs) | Limit (Rel) | Fail Mode |
|------|--------|------------|------------|-------------|-------------|-----------|
| Α    | Yes    | 900 kHz    | 30 kHz     | -27 dBm     | -42 dBc     | Relative  |
| В    | Yes    | -900 kHz   | 30 kHz     | −27 dBm     | -42 dBc     | Relative  |
| С    | Yes    | 1.995 MHz  | 30 kHz     | −27 dBm     | -54 dBc     | Relative  |
| D    | Yes    | -1.995 MHz | 30 kHz     | −27 dBm     | -54 dBc     | Relative  |
| E    | Yes    | 3.125 MHz  | 30 kHz     | −13 dBm     | -54 dBc     | Relative  |
| F    | No     | -3.125 MHz | 30 kHz     | −13 dBm     | -54 dBc     | Relative  |
| G    | No     | 4 MHz      | 30 kHz     | −13 dBm     | -54 dBc     | Relative  |
| Н    | No     | −4 MHz     | 30 kHz     | −13 dBm     | -54 dBc     | Relative  |
| l    | No     | 7.5 MHz    | 30 kHz     | -13 dBm     | -54 dBc     | Relative  |
| J    | No     | -7.5 MHz   | 30 kHz     | -13 dBm     | -54 dBc     | Relative  |
| K    | No     | 0 Hz       | 30 kHz     | −13 dBm     | −54 dBc     | Relative  |
| L    | No     | 0 Hz       | 30 kHz     | -13 dBm     | -54 dBc     | Relative  |

# SEM Offset from Channel Limits

Tables 2-9 through 2-17 list the measurement limits that can be used for the SEM Offset From Channel measurement.

Table 2-9: Forward link: BC (band class) 0, 2, 3, 5, and 9

| Zone            | Α        | В          | С        | D        | E        |
|-----------------|----------|------------|----------|----------|----------|
| Enable          | Yes      | Yes        | Yes      | No       | No       |
| Start Frequency | 750 kHz  | 1.98 MHz   | 4 MHz    | 4 MHz    | 20 MHz   |
| Stop Frequency  | 1.98 MHz | 4.00 MHz   | 20 MHz   | 3 GHz    | 8 GHz    |
| Measurement BW  | 30 kHz   | 30 kHz     | 1 MHz    | 1 MHz    | 1 MHz    |
| Offset Side     | Both     | Both       | Both     | Both     | Both     |
| Failure Mode    | Relative | Rel OR Abs | Absolute | Absolute | Absolute |
| Absolute Start  | 30 dBm   | −27 dBm    | -36 dBm  | −13 dBm  | −13 dBm  |
| Absolute Stop   | 30 dBm   | −27 dBm    | -36 dBm  | −13 dBm  | -13 dBm  |
| Relative Start  | -45 dBc  | -55 dBc    | 0 dBc    | 0 dBc    | 0 dBc    |
| Relative Stop   | -45 dBc  | -55 dBc    | 0 dBc    | 0 dBc    | 0 dBc    |

Table 2-10: Forward link: BC (band class) 1, 4, and 8

| Zone            | Α        | В          | С        | D        | E        |
|-----------------|----------|------------|----------|----------|----------|
| Enable          | Yes      | Yes        | Yes      | Yes      | No       |
| Start Frequency | 885 kHz  | 1.25 MHz   | 2.25 MHz | 4 MHz    | 4 MHz    |
| Stop Frequency  | 1.25 MHz | 2.25 MHz   | 4 MHz    | 20 MHz   | 3 GHz    |
| Measurement BW  | 30 kHz   | 30 kHz     | 1 MHz    | 1 MHz    | 1 MHz    |
| Offset Side     | Both     | Both       | Both     | Both     | Both     |
| Failure Mode    | Relative | Rel OR Abs | Absolute | Absolute | Absolute |
| Absolute Start  | 30 dBm   | −9 dBm     | −13 dBm  | -36 dBm  | −13 dBm  |
| Absolute Stop   | 30 dBm   | −9 dBm     | -13 dBm  | -36 dBm  | −13 dBm  |
| Relative Start  | -45 dBc  | -45 dBc    | 0 dBc    | 0 dBc    | 0 dBc    |
| Relative Stop   | -45 dBc  | -45 dBc    | 0 dBc    | 0 dBc    | 0 dBc    |

Table 2-11: Forward link: BC (band class) 3b

| Zone            | Α        | В        | С        | D        | E        |
|-----------------|----------|----------|----------|----------|----------|
| Enable          | Yes      | Yes      | Yes      | No       | No       |
| Start Frequency | 750 kHz  | 1.98 MHz | 4 MHz    | 4 MHz    | 20 MHz   |
| Stop Frequency  | 1.98 MHz | 4 MHz    | 20 MHz   | 3 MHz    | 8 GHz    |
| Measurement BW  | 30 kHz   | 30 kHz   | 1 MHz    | 1 MHz    | 1 MHz    |
| Offset Side     | Both     | Both     | Both     | Both     | Both     |
| Failure Mode    | Relative | Relative | Absolute | Absolute | Absolute |
| Absolute Start  | 30 dBm   | −27 dBm  | −36 dBm  | −13 dBm  | −13 dBm  |
| Absolute Stop   | 30 dBm   | −27 dBm  | −36 dBm  | −13 dBm  | −13 dBm  |
| Relative Start  | -45 dBc  | −60 dBc  | 0 dBc    | 0 dBc    | 0 dBc    |
| Relative Stop   | -45 dBc  | -60 dBc  | 0 dBc    | 0 dBc    | 0 dBc    |

Table 2-12: Forward link: BC (band class) 6

| Zone            | Α        | В          | С                      | D        | E        |
|-----------------|----------|------------|------------------------|----------|----------|
| Enable          | Yes      | Yes        | Yes                    | Yes      | Yes      |
| Start Frequency | 885 kHz  | 1.25 MHz   | 1.45 MHz               | 2.25 MHz | 4 MHz    |
| Stop Frequency  | 1.25 MHz | 1.45 MHz   | 2.25 MHz               | 4 MHz    | 20 MHz   |
| Measurement BW  | 30 kHz   | 30 kHz     | 30 kHz                 | 1 MHz    | 1 MHz    |
| Offset Side     | Both     | Both       | Both                   | Both     | Both     |
| Failure Mode    | Relative | Rel OR Abs | Rel OR Abs             | Absolute | Absolute |
| Absolute Start  | 30 dBm   | −13 dBm    | -13 dBm                | -13 dBm  | -36 dBm  |
| Absolute Stop   | 30 dBm   | −13 dBm    | -26.6 dBm <sup>1</sup> | −13 dBm  | -36 dBm  |
| Relative Start  | -45 dBc  | -45 dBc    | -45 dBc                | 0 dBc    | 0 dBc    |
| Relative Stop   | -45 dBc  | -45 dBc    | -45 dBc                | 0 dBc    | 0 dBc    |

<sup>1</sup> Based on -[13+17x(  $\Delta$ f-1.45 MHz)] dBm when  $\Delta$ f is 2.25 MHz.

Table 2-13: Forward link: BC (band class) 7

| Zone            | Α        | В          | С          | D        | E        |
|-----------------|----------|------------|------------|----------|----------|
| Enable          | Yes      | Yes        | Yes        | Yes      | Yes      |
| Start Frequency | 750 kHz  | 1.98 MHz   | 3.25 MHz   | 4 MHz    | 4 MHz    |
| Stop Frequency  | 1.98 MHz | 3.25 MHz   | 4 MHz      | 20 MHz   | 20 MHz   |
| Measurement BW  | 30 kHz   | 30 kHz     | 30 kHz     | 1 MHz    | 1 MHz    |
| Offset Side     | Both     | Both       | Both       | Both     | Both     |
| Failure Mode    | Relative | Rel OR Abs | Rel OR Abs | Absolute | Absolute |
| Absolute Start  | 30 dBm   | −27 dBm    | -46 dBm    | -36 dBm  | −36 dBm  |
| Absolute Stop   | 30 dBm   | −27 dBm    | -46 dBm    | -36 dBm  | −36 dBm  |
| Relative Start  | -45 dBc  | −55 dBc    | -55 dBc    | 0 dBc    | 0 dBc    |
| Relative Stop   | -45 dBc  | −55 dBc    | -55 dBc    | 0 dBc    | 0 dBc    |

Table 2-14: Reverse link: BC (band class) 0, 2, 3, 5, and 9

| Zone            | Α           | В           | С        | D        | E        |
|-----------------|-------------|-------------|----------|----------|----------|
| Enable          | Yes         | Yes         | Yes      | No       | No       |
| Start Frequency | 885 kHz     | 1.98 MHz    | 4 MHz    | 4 MHz    | 20 MHz   |
| Stop Frequency  | 1.98 MHz    | 4 MHz       | 20 MHz   | 3 GHz    | 8 GHz    |
| Measurement BW  | 30 kHz      | 30 kHz      | 1 MHz    | 1 MHz    | 1 MHz    |
| Offset Side     | Both        | Both        | Both     | Both     | Both     |
| Failure Mode    | Rel AND Abs | Rel AND Abs | Absolute | Absolute | Absolute |
| Absolute Start  | −54 dBm     | -54 dBm     | -36 dBm  | −13 dBm  | −13 dBm  |
| Absolute Stop   | −54 dBm     | −54 dBm     | −36 dBm  | −13 dBm  | −13 dBm  |
| Relative Start  | -42 dBc     | −55 dBc     | 0 dBc    | 0 dBc    | 0 dBc    |
| Relative Stop   | -42 dBc     | -55 dBc     | 0 dBc    | 0 dBc    | 0 dBc    |

Table 2-15: Reverse link: BC (band class) 1, 4, and 8

| Zone            | Α        | В          | С        | D        | E        |
|-----------------|----------|------------|----------|----------|----------|
| Enable          | Yes      | Yes        | Yes      | No       | No       |
| Start Frequency | 1.25 MHz | 1.98 MHz   | 4 MHz    | 4 MHz    | 20 MHz   |
| Stop Frequency  | 1.98 MHz | 4 MHz      | 20 MHz   | 3 GHz    | 8 GHz    |
| Measurement BW  | 30 kHz   | 30 kHz     | 1 MHz    | 1 MHz    | 1 MHz    |
| Offset Side     | Both     | Both       | Both     | Both     | Both     |
| Failure Mode    | Relative | Rel OR Abs | Absolute | Absolute | Absolute |
| Absolute Start  | −54 dBm  | −54 dBm    | -36 dBm  | −13 dBm  | −13 dBm  |
| Absolute Stop   | −54 dBm  | −54 dBm    | -36 dBm  | −13 dBm  | −13 dBm  |
| Relative Start  | -42 dBc  | -50 dBc    | 0 dBc    | 0 dBc    | 0 dBc    |
| Relative Stop   | -42 dBc  | -50 dBc    | 0 dBc    | 0 dBc    | 0 dBc    |

Table 2-16: Reverse link: BC (band class) 6

| Zone            | Α           | В          | С                       | D        | E        |
|-----------------|-------------|------------|-------------------------|----------|----------|
| Enable          | Yes         | Yes        | Yes                     | No       | No       |
| Start Frequency | 1.25 MHz    | 1.98 MHz   | 2.25 MHz                | 2.25 MHz | 4 MHz    |
| Stop Frequency  | 1.98 MHz    | 2.25 MHz   | 4 MHz                   | 4 MHz    | 20 MHz   |
| Measurement BW  | 30 kHz      | 30 kHz     | 1 MHz                   | 1 MHz    | 1 MHz    |
| Offset Side     | Both        | Both       | Both                    | Both     | Both     |
| Failure Mode    | Rel AND Abs | Rel OR Abs | Rel OR Abs              | Absolute | Absolute |
| Absolute Start  | −54 dBm     | -54 dBm    | −13 dBm                 | -13 dBm  | -36 dBm  |
| Absolute Stop   | -54 dBm     | -54 dBm    | -14.75 dBm <sup>2</sup> | -13 dBm  | -36 dBm  |
| Relative Start  | -42 dBc     | -50 dBc    | -45 dBc                 | 0 dBc    | 0 dBc    |
| Relative Stop   | -42 dBc     | -50 dBc    | -45 dBc                 | 0 dBc    | 0 dBc    |

<sup>2</sup> Based on -[13+1x(  $\Delta$ f-2.25 MHz)] dBm when  $\Delta$ f is 4 MHz.

Table 2-17: Reverse link: BC (band class) 7

| Zone            | Α           | В           | С           | D        | Е        |
|-----------------|-------------|-------------|-------------|----------|----------|
| Enable          | Yes         | Yes         | Yes         | Yes      | Yes      |
| Start Frequency | 885 kHz     | 1.98 MHz    | 2.25 MHz    | 4 MHz    | 4 MHz    |
| Stop Frequency  | 1.98 MHz    | 2.25 MHz    | 4 MHz       | 20 MHz   | 20 MHz   |
| Measurement BW  | 30 kHz      | 30 kHz      | 30 kHz      | 1 MHz    | 1 MHz    |
| Offset Side     | Both        | Both        | Both        | Both     | Both     |
| Failure Mode    | Rel AND Abs | Rel AND Abs | Rel AND Abs | Absolute | Absolute |
| Absolute Start  | −54 dBm     | −54 dBm     | −35 dBm     | -36 dBm  | -36 dBm  |
| Absolute Stop   | −54 dBm     | -54 dBm     | −35 dBm     | -36 dBm  | -36 dBm  |
| Relative Start  | -42 dBc     | -54 dBc     | -55 dBc     | 0 dBc    | 0 dBc    |
| Relative Stop   | -42 dBc     | −54 dBc     | -55 dBc     | 0 dBc    | 0 dBc    |

# SEM Inband Spurious Limits

Tables 2-18 through 2-20 list the measurement limits that can be used for the SEM Inband Spurious measurement.

Table 2-18: Forward and reverse link: BC (band class) 0, 1, 2, 3, 4, 5, 7, 8, and 9

| Zone            | Α        | В        | С        | D         | Е        |
|-----------------|----------|----------|----------|-----------|----------|
| Enable          | Yes      | Yes      | No       | No        | No       |
| Start Frequency | 1 GHz    | 925 MHz  | 935 MHz  | 1.805 GHz | 4 MHz    |
| Stop Frequency  | 3 GHz    | 935 MHz  | 960 MHz  | 1.880 GHz | 8 GHz    |
| Measurement BW  | 1 MHz    | 100 kHz  | 100 kHz  | 100 kHz   | 1 MHz    |
| Failure Mode    | Absolute | Absolute | Absolute | Absolute  | Absolute |
| Absolute Start  | −36 dBm  | −67 dBm  | −79 dBm  | -71 dBm   | −36 dBm  |
| Absolute Stop   | −36 dBm  | −67 dBm  | −79 dBm  | -71 dBm   | −36 dBm  |
| Relative Start  | 0 dBc    | 0 dBc    | 0 dBc    | 0 dBc     | 0 dBc    |
| Relative Stop   | 0 dBc    | 0 dBc    | 0 dBc    | 0 dBc     | 0 dBc    |

Table 2-19: Forward link: BC (band class) 6

| Zone            | Α          | В        | С        | D         | E        |
|-----------------|------------|----------|----------|-----------|----------|
| Enable          | Yes        | Yes      | Yes      | Yes       | No       |
| Start Frequency | 1.8935 GHz | 925 MHz  | 935 MHz  | 1.805 GHz | 4 MHz    |
| Stop Frequency  | 1.9196 GHz | 935 MHz  | 960 MHz  | 1.880 GHz | 20 MHz   |
| Measurement BW  | 300 kHz    | 100 kHz  | 100 kHz  | 100 kHz   | 1 MHz    |
| Failure Mode    | Absolute   | Absolute | Absolute | Absolute  | Absolute |
| Absolute Start  | −41 dBm    | −67 dBm  | −79 dBm  | −71 dBm   | -36 dBm  |
| Absolute Stop   | −41 dBm    | −67 dBm  | −79 dBm  | −71 dBm   | −36 dBm  |
| Relative Start  | 0 dBc      | 0 dBc    | 0 dBc    | 0 dBc     | 0 dBc    |
| Relative Stop   | 0 dBc      | 0 dBc    | 0 dBc    | 0 dBc     | 0 dBc    |

Table 2-20: Reverse link: BC (band class) 6

| Zone            | Α          | В        | С        | D         | E         |
|-----------------|------------|----------|----------|-----------|-----------|
| Enable          | Yes        | Yes      | Yes      | Yes       | Yes       |
| Start Frequency | 1.8935 GHz | 876 MHz  | 921 MHz  | 1.710 GHz | 1.805 GHz |
| Stop Frequency  | 1.9196 GHz | 915 MHz  | 960 MHz  | 1.785 GHz | 1.880 GHz |
| Measurement BW  | 300 kHz    | 100 kHz  | 100 kHz  | 100 kHz   | 100 kHz   |
| Failure Mode    | Absolute   | Absolute | Absolute | Absolute  | Absolute  |
| Absolute Start  | −41 dBm    | −98 dBm  | −57 dBm  | −98 dBm   | −47 dBm   |
| Absolute Stop   | −41 dBm    | −98 dBm  | −57 dBm  | −98 dBm   | −47 dBm   |
| Relative Start  | 0 dBc      | 0 dBc    | 0 dBc    | 0 dBc     | 0 dBc     |
| Relative Stop   | 0 dBc      | 0 dBc    | 0 dBc    | 0 dBc     | 0 dBc     |

## **Gated Output Power Limits**

Table 2-21 list the measurement limits that can be used for the gated output power measurement.

Table 2-21: Reverse link: all band classes

| Zone           | Α        | В        | С         | D         | E        |
|----------------|----------|----------|-----------|-----------|----------|
| Enable         | Yes      | Yes      | No        | No        | No       |
| Start Time     | 0 s      | 630.5 μs | 0 s       | 1.2555 ms | 0 s      |
| Stop Time      | 623.5 μs | 3.125 ms | 1.2485 ms | 3.125 ms  | 3.125 ms |
| Upper/Lower    | Lower    | Upper    | Lower     | Upper     | Upper    |
| Offset Side    | Both     | Both     | Both      | Both      | Both     |
| Failure Mode   | Relative | Relative | Relative  | Relative  | Absolute |
| Absolute Start | -150 dBm | 30 dBm   | -150 dBm  | 30 dBm    | 30 dBm   |
| Absolute Stop  | −150 dBm | 30 dBm   | -150 dBm  | 30 dBm    | 30 dBm   |
| Relative Start | −3 dB    | −20 dB   | −3 dB     | −20 dB    | -150 dB  |
| Relative Stop  | −3 dB    | −20 dB   | −3 dB     | −20 dB    | -150 dB  |

# **Appendices**

# **Appendix A: Setting Range**

This section lists the setting range of the horizontal and vertical scale for the views.

Table A-1: Display format and scale

| Display format        | Horizontal range                                  | Vertical range                 |
|-----------------------|---------------------------------------------------|--------------------------------|
| Spectrum              | 0 Hz to 8 GHz                                     | - 200 to 100 dBm               |
| Spectrogram           | 0 Hz to 8 GHz                                     | -15999 to 0 frame              |
|                       |                                                   | - 63999 to 0 frame (Option 02) |
| Code domain power     | Forward link:                                     | Relative: - 200 to 100 dB      |
|                       | RC1/RC2: 16 to 64 channels                        | Absolute: 140 to -160 dBm      |
|                       | RC3/RC4/RC5: 16 to 128 channels                   |                                |
|                       | Reverse link:                                     |                                |
|                       | RC3/RC4: 16 to 64 channels                        |                                |
| Modulation accuracy   | Fixed                                             | Fixed                          |
| EVM                   | Foward link:                                      | -100 to 200%                   |
|                       | Chip: 24 to 1536                                  |                                |
|                       | Symbol: 24 (fixed)                                |                                |
|                       | Reverse link:                                     |                                |
|                       | Chip: 24 to 1536                                  |                                |
|                       | Symbol: 24 to 48                                  |                                |
| Amplitude (Mag) error | Same as the horizontal range of EVM               | - 300 to 300%                  |
| Phase error           | Same as the horizontal range of EVM               | - 675 to 675 degrees           |
| Power codogram        | Same as the horizontal range of Code domain power | - 6144 to 0 frame              |
|                       |                                                   | - 24579 to 0 frame (Option 02) |
| Symbol table          | max 256                                           | NA                             |
| IQ power graph        | Same as the horizontal range of EVM               | - 6144 to 0 frame              |
|                       |                                                   | - 24579 to 0 frame (Option 02) |
| Constellation         | Fixed                                             | Fixed                          |

# Index

## Index

| A                                                                                                    | M                                                                                                    |  |  |
|----------------------------------------------------------------------------------------------------|----------------------------------------------------------------------------------------------------|--|--|
| ACPR measurement forward link, 2-25                                                                                                    | Magnitude error display, 2-10, 2-44<br>Manual<br>PDF, vi<br>Meas Setup menu                                                                                                    |  |  |
| CCDF measurement forward link, 2-30 cdma2000 forward link measurements ACPR, 2-25 CCDF, 2-30 channel power, 2-23 code domain power, 2-13 intermodulation, 2-28 modulation accuracy, 2-4 occupied bandwidth, 2-24 pilot to code channel, 2-33 spectrum emission mask, 2-26 | Meas Setup menu ACPR, 2-25 CCDF, 2-31 channel power, 2-23 code domain power, 2-15, 2-49 gated output power, 2-56 intermodulation, 2-29 modulation accuracy, 2-6 occupied bandwidth, 2-24 pilot to code channel, 2-35, 2-53 spectrum emission mask, 2-27 Measurement limits editor, 2-57 Modulation accuracy display, 2-8 Modulation accuracy measurement forward link, 2-4 reverse link, 2-38 |  |  |
| cdma2000 reverse link measurements, 2-37 code domain power, 2-47 gated output power, 2-55 modulation accuracy, 2-38 pilot to code channel, 2-51                                                                                                    | 0                                                                                                    |  |  |
| Channel power measurement forward link, 2-23 Code domain power display, 2-17 Code domain power measurement                                                                                                    | OBW measurement forward link, 2-24                                                                                                    |  |  |
| forward link, 2-13, 2-47                                                                                                    | P                                                                                                    |  |  |
| Editing the measurement limits, 2-57 EVM display, 2-9                                                                                                    | PDF manual, vi<br>Phase error display, 2-11, 2-45<br>Pilot to code channel measurement<br>forward link, 2-33<br>reverse link, 2-51<br>Power codogram display, 2-19                                                                                                    |  |  |
| G                                                                                                    | Product description, 1-1                                                                                                    |  |  |
| Gated output power measurement reverse link, 2-55                                                                                                    | Related manuals, vi<br>PDF, vi                                                                                                    |  |  |
| I                                                                                                    |                                                                                                    |  |  |
| Intermodulation measurement forward link, 2-28 IQ power graph display, 2-21                                                                                                    | Saving measurement limits, 2-66                                                                                                    |  |  |
| L  L oading measurement limits 2-66                                                                                                    | Setting a measurement limit, 2-59 Setting measurement limits gated output power, 2-64 spectrum emission mask, 2-60, 2-62 Setting the ACPR limits, 2-60                                                                                                    |  |  |

Loading measurement limits, 2-66

Setting the gated output power limits, 2-64 Setting the spectrum emission mask limits, 2-62 Spectrum emission mask measurement forward link, 2-26 Symbol table display, 2-12

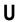

Using the measurement limits editor, 2-57